# **Verizon Wireless Mobile Office User Guides**  For Windows™ 95/98

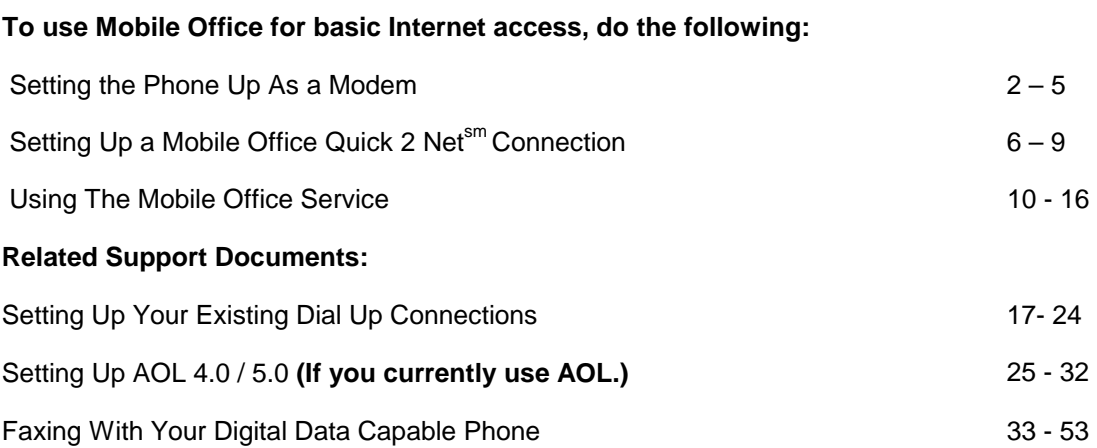

### **Setting the Phone Up as a Modem**

**Step 1:**(Optional) If you have a driver that was provided with your phone skip this step. If you do not have a driver you can use a standard driver included in Windows or we recommend using our driver. **[Download the Mobile Office Driver](http://www.verizonwireless.com/internet_data/mobile_office/drivers/vstdmdm.inf)**.

**Step 2:** Go into control panel by clicking on Start, Settings, Control Panel

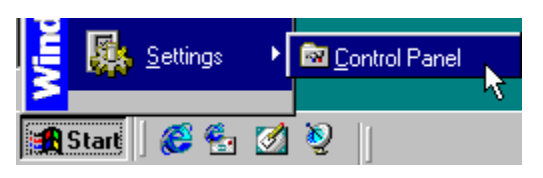

**Step 3:** Select Modems

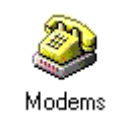

Step 4: Click Add...

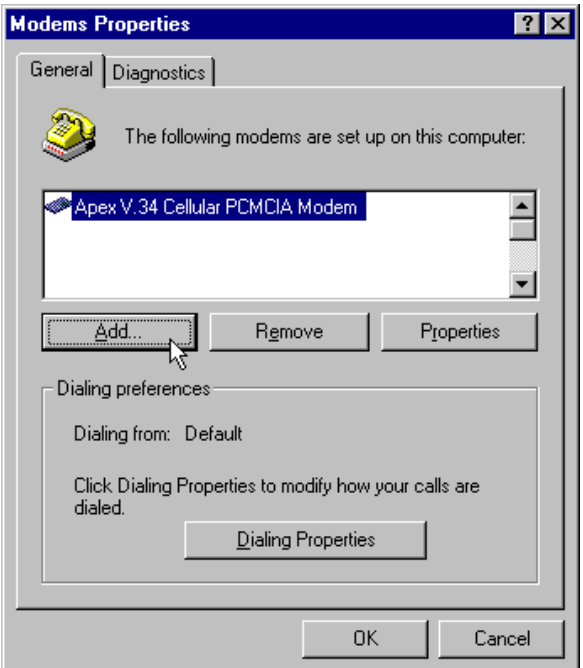

Step 5: Select "Other" then click Next. (If your PC does not support PC-Cards you will not get this screen.)

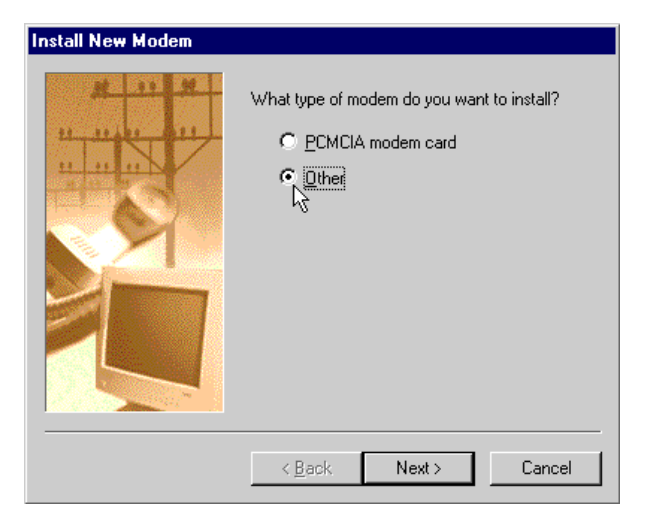

**Step 6:** Check "Don't run the Hardware Installation wizard" if you get this dialog box. Then click on the Next button.

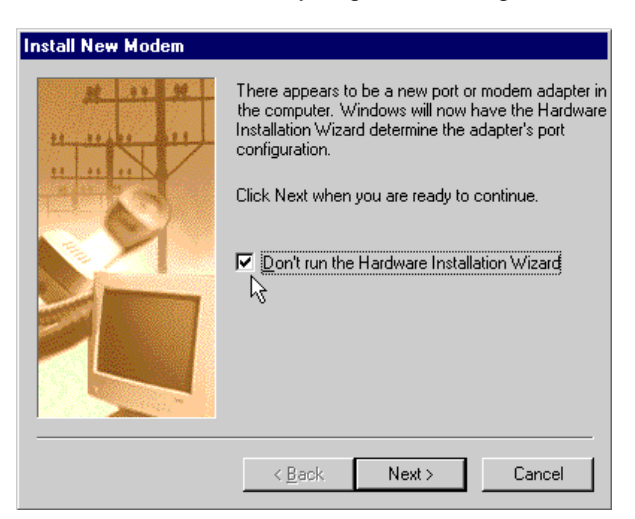

**Step 7:** Check the box labeled "Don't detect my modem; I will select it from a list." Then click Next.

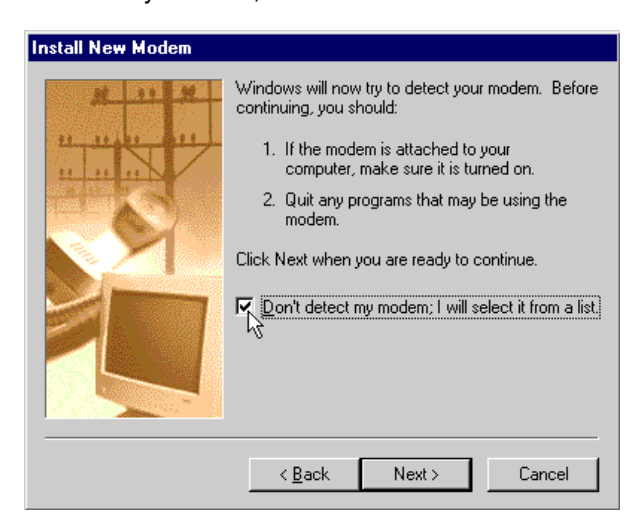

### **Step 8:**

If you have a driver provided by your phone manufacturer, click on the "Have Disk..." button. Insert your disk, click "OK" and then choose the model of phone that you have.

If you do not have a driver from the phone manufacturer, choose (Standard Modem Types) on the left side of the Install New Modem screen and "Standard 19200 bps Modem" on the right hand side of the screen, then click Next.

If you downloaded the Verizon Wireless Modem Driver (vstdmdm.inf), click have disk, click browse, and select the directory where you saved the file by double clicking on it, then click OK twice. Pick your cell phone if it is listed otherwise select "Verizon Wireless STD Modem", click Next.

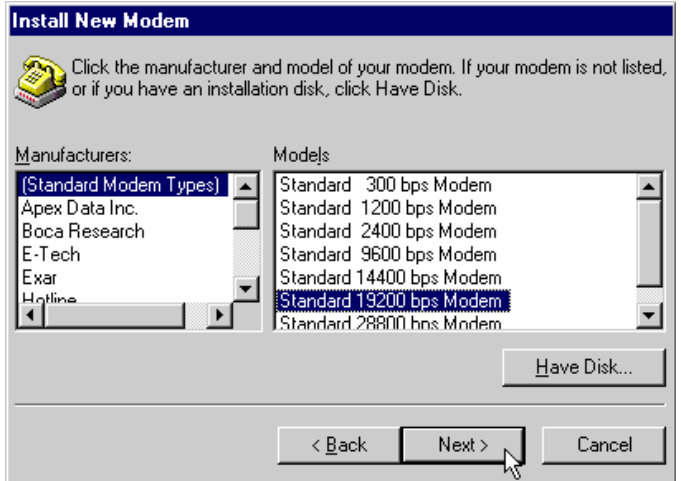

**Step 9:** Select Communications Port (COM1) and click Next. (Note: If your computer has more than one communications (COM) port listed, select any COM port listed as a Communications Port. See your computer documentation to see which serial ports correspond to the COM port you've chosen.)

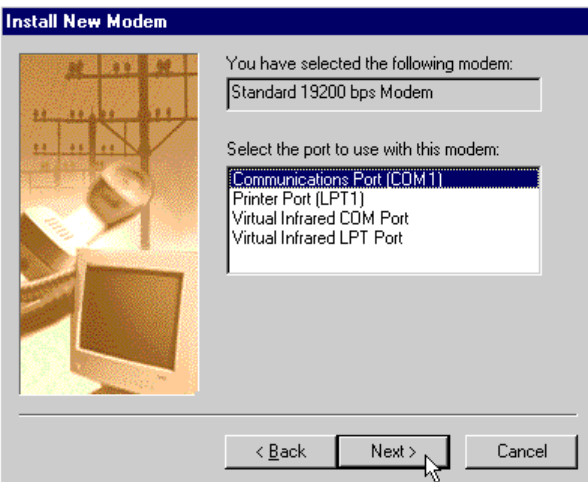

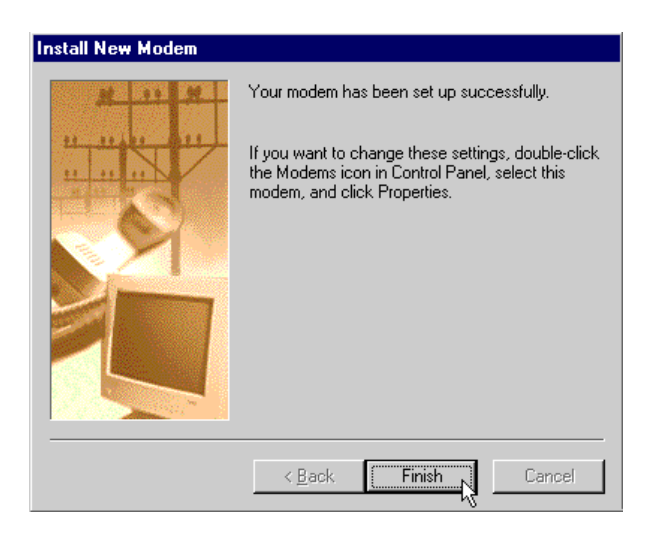

**Congratulations!** You have successfully set up your new digital data capable phone as a wireless modem!

Next you will want to go to **Setting Up a Mobile Office Quick 2 Netsm Connection** if you are setting up basic Internet access or if you plan on using AOL with the Verizon Quick 2 Net<sup>sm</sup> Connection Service.

**Setting Up Your Existing Dial Up Connections**

**Faxing With Your Digital Data Capable Phone - Setup**

# **Setting Up a Mobile Office Quick 2 Netsm Connection**

**Step 1:** It is necessary to first setup the phone as a modem. If you have done this already go to the next step, otherwise see **Setting the Phone Up As a Modem**.

**Step 2:** Double-click on "My Computer" on your Windows desktop.

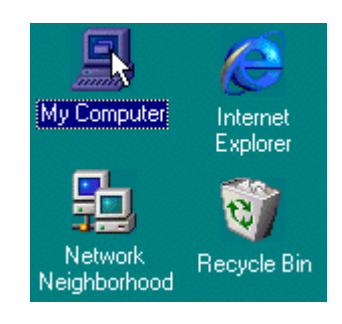

### **Step 3:** Double-click on "Dial-Up Networking."

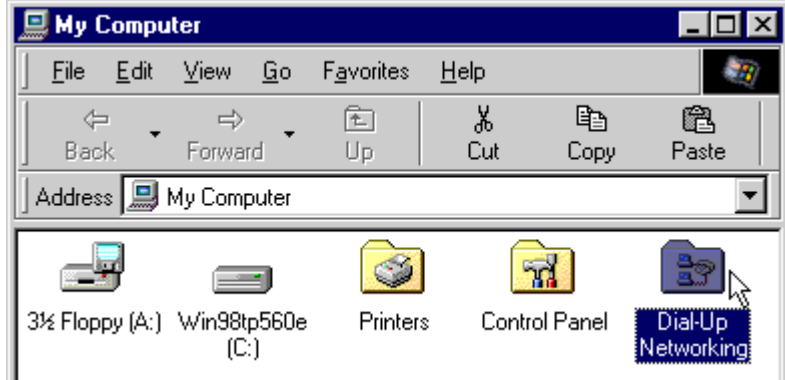

**Step 4:** Next double-click on "Make New Connection."

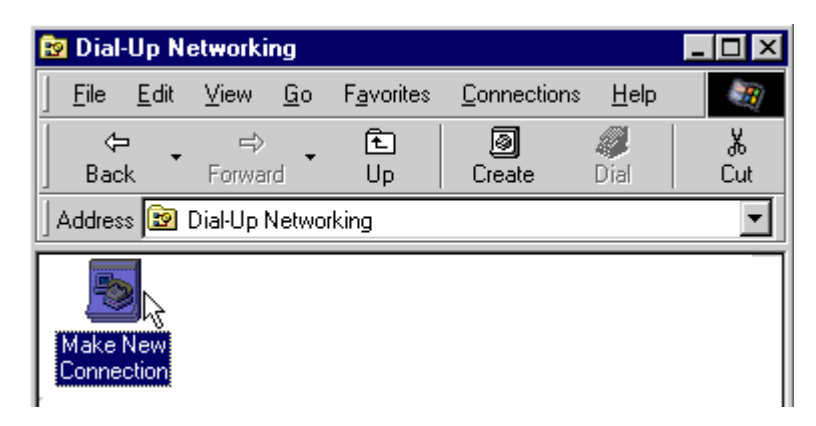

**Step 5:** Type "Verizon Mobile Internet" as the name, select your newly set up wireless modem as the device, then click "Next". (If you used the Verizon Modem Driver select your cell phone model or the Verizon standard driver from the drop down list.)

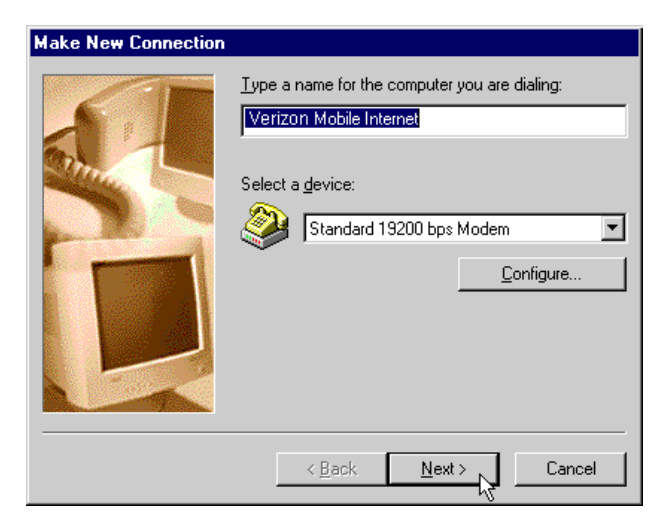

**Step 6:** Leave the area code blank and type "#777" for the telephone number then click "Next".

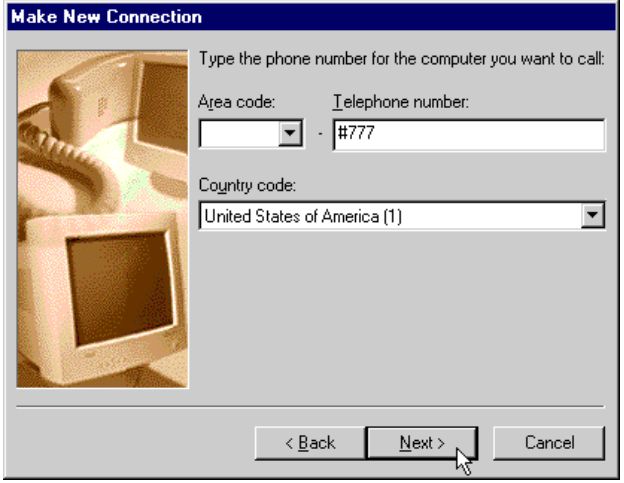

**Step 7:** Click "Finish".

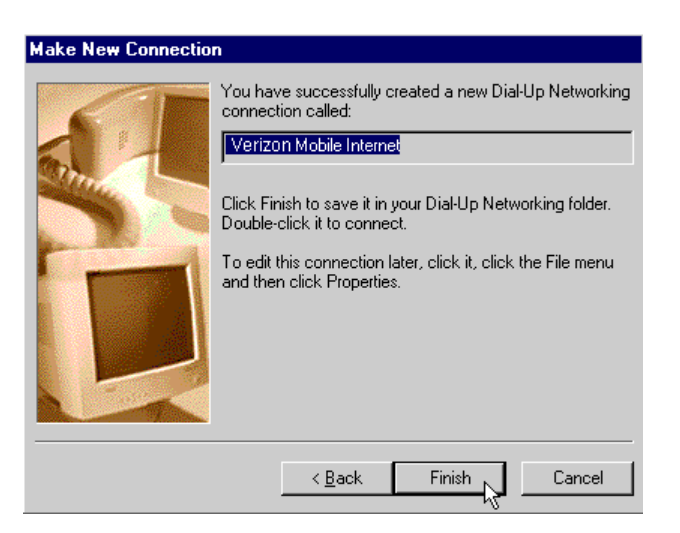

### **Step 8:**

**Optional:** If you would like a shortcut on your desktop to use when you connect, right-click on "Verizon Mobile Internet" click "Create Shortcut" and click "Yes" when prompted.

**Required:** Right-click on "Verizon Mobile Internet" and then click on "Properties".

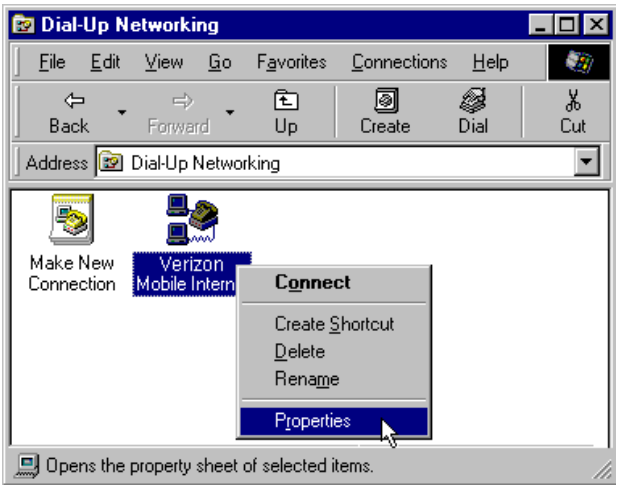

**Step 9:** Uncheck the box labeled "Use area code and Dialing Properties. "

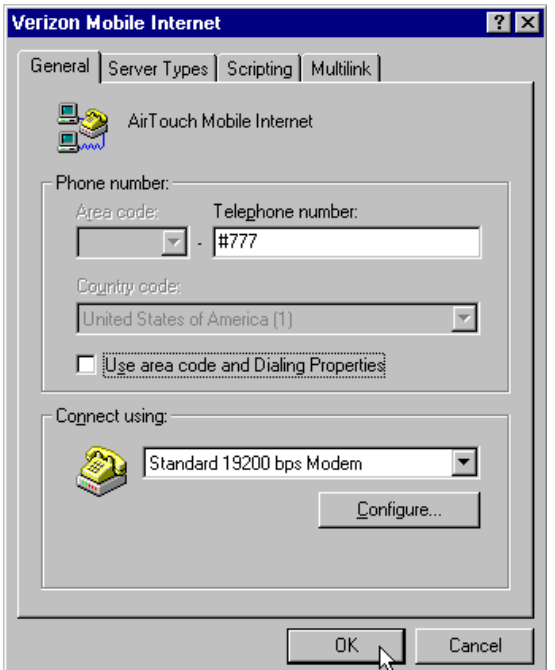

**Step 10:** Click on the "Server Types" tab. Uncheck everything except "Enable Software Compression" under 'Advanced options' and "TCP/IP" under the 'Allowed network protocols:' section, then click "OK"

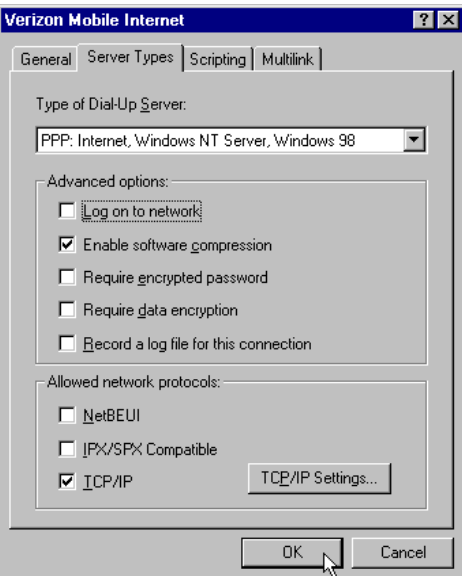

**Step 11:** When you're ready to connect to the Internet, connect all of your cables, then double click your "Verizon Mobile Internet Connection." Enter "qnc" for the user name and "qnc" for the password, in lower case.

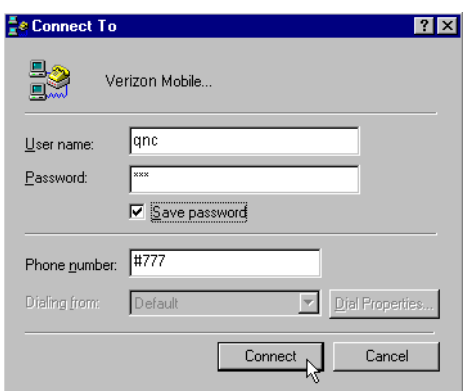

Congratulations! You have successfully set up your Verizon Quick 2 Net<sup>sm</sup> connection. Whenever you want to connect to the Verizon Quick 2 Net<sup>sm</sup> service, simply double-click on "My Computer", double click on "Dial-Up Networking", double-click your Verizon Quick 2 Net<sup>sm</sup>, then click "Connect".

You are now setup for basic Internet access. For additional help in using your Verizon Quick 2 Net<sup>sm</sup> connection, see our document on **Using The Mobile Office Service**.

**Other Mobile Office Set Up Instructions:** 

If an AOL subscriber see **Setting Up and Using AOL 4.0 / 5.0** 

**Setting Up Your Existing Dial Up Connections**

**Faxing With Your Digital Data Capable Phone - Setup**

### **Using The Mobile Office Service**

**Step 1:** Double-click on "My Computer" on your Windows desktop.

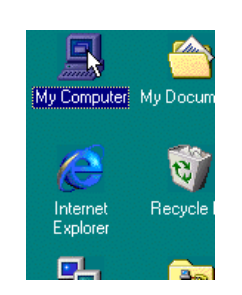

**Step 2:** Double-click "Dial-Up Networking" (In the example above we have created a shortcut on the desktop to "Dial-Up Networking." To set up your own shortcut, right click on Dial Up Networking, select create shortcut, then click on yes.)

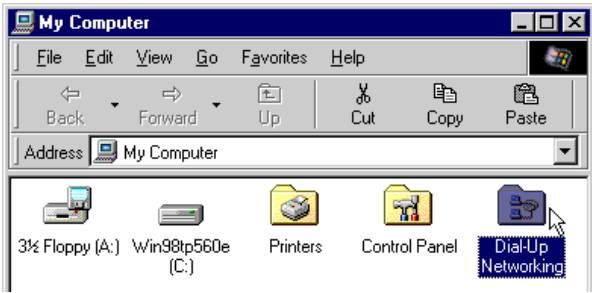

**Step 3:** Double-click the wireless connection you wish to use.

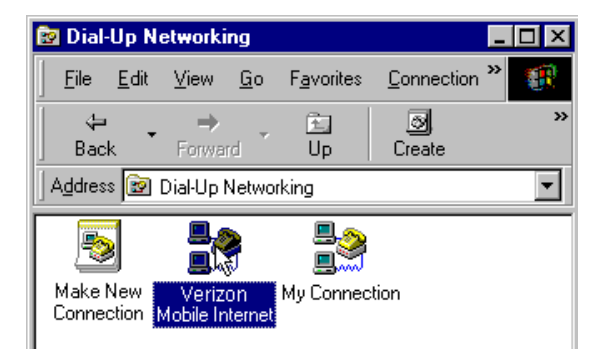

**Step 4:** Click "Connect." (Note: If using your Verizon Quick 2 Net<sup>sm</sup> connection, the user name is "qnc" and the password is "qnc", use lower case, without quotes.

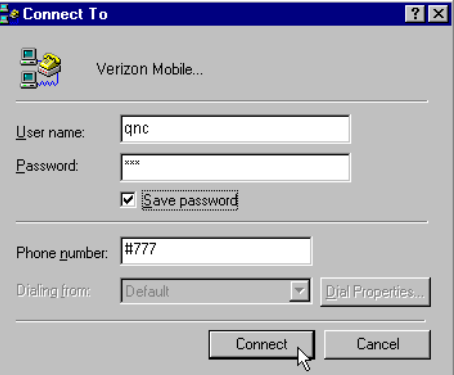

**Step 5:** The system will display "Dialing...", then "Verifying user name and password...", "Logging on to network..." (Briefly), then you will either receive both a "Connected to..." and an icon of two computer screens connected to one another in the task tray, or just the icon in the task tray.

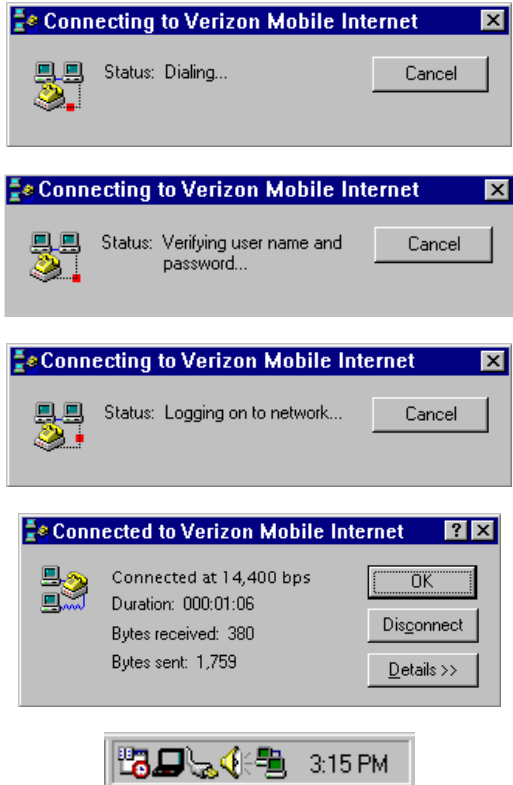

**Congratulations!** You are now connected to your selected service. If you selected a connection to your corporate network and have selected the "Log on to network" option, you will be prompted for your network logon (see our section on **Setting Up Your Existing Dial Up Connections** for additional information on the "Log on to network" option).

#### **What can you do with your connection?**

#### **Browse the Internet**

**Step 1:** Double-click the icon on the desktop for your favorite Internet Browser (or you can reach it through the Start menu.)

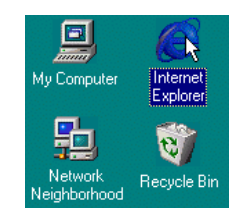

**Next Step:** In the address bar of your web browser, type the location (i.e. http://www.verizonwireless.com) you want to visit and then hit the Enter key to go to that web site.

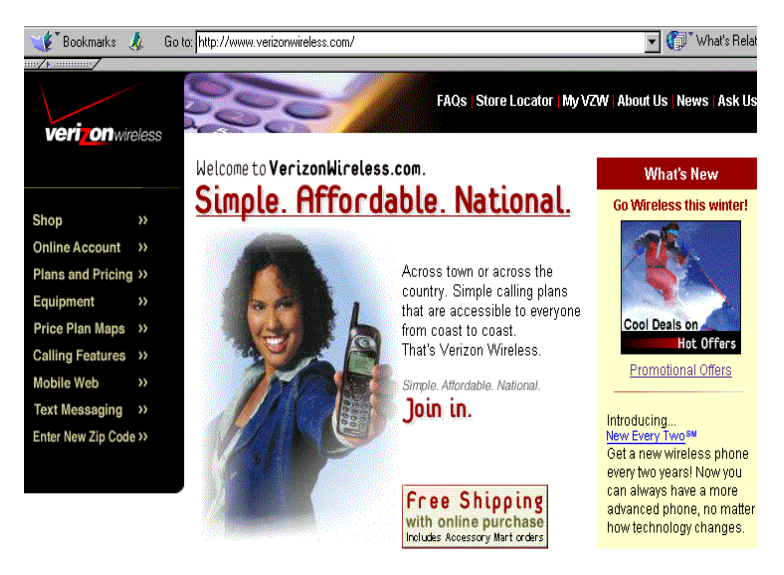

#### **POP3 E-mail**

You can use your Verizon Quick 2 Net<sup>sm</sup> connection to access your POP3 e-mail account if your provider allows access through other providers (many do). If your provider restricts access to their send mail server you will get an error message similar to the one below if you are attempting to send mail. If this happens, you can use our Mobile Office Service to connect to your Internet Service Provider (ISP) when you want to send mail, rather than using your Quick 2 Net<sup>sm</sup> Connection. To set up a connection to your ISP see **Setting Up Your Existing Dial Up Connections**.

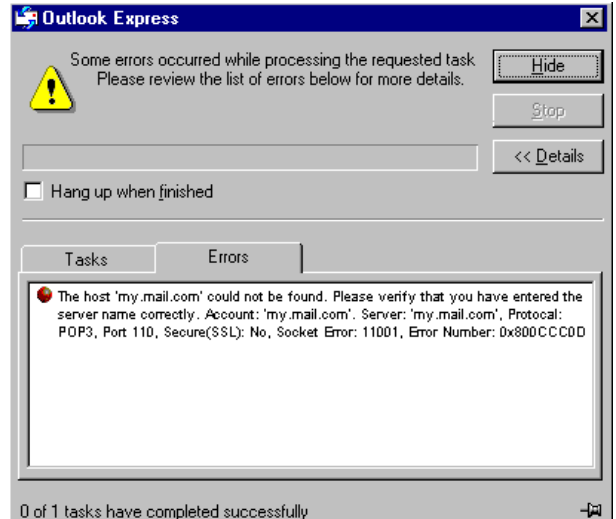

#### **Using Internet E-mail**

Many services such as Verizon Wireless' free portal [www.myvzw.com](http://www.myvzw.com/) www.altavista.com and www.yahoo.com provide free Internet based e-mail. Other free e-mail services include www.altavista.com and www.yahoo.com. These provide an easy way for you to access e-mail if you do not have a POP3 e-mail account or if Verizon Quick 2 Net<sup>sm</sup> is your only Internet service.

### **Internet Faxing**

Many companies provide Internet faxing services. These can also be used via your Mobile Office Quick 2 Net<sup>sm</sup> connection. For more information on these services, use your favorite Internet search engine to search for information on "Internet fax service."

### **A Note on Proxies**

Most corporations go through a proxy server to access the Internet via the corporate network. If your company uses proxies to access the Internet, contact your corporate network support to find out how to set up your browser to use proxies. You would need these settings when you connect to your corporate network via a network connection at work or a dial up connection. If you are currently using proxies and wish to use Verizon services to access the World Wide Web, follow the steps below to ensure proxy settings are disabled:

#### **Internet Explorer 4.x**

**Step 1:** Right-click on the Internet explorer icon and go to properties (or if Internet Explorer is already open go to View then Internet Options...)

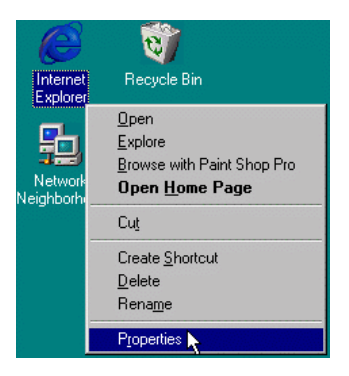

**Step 2:** Click on the Connection tab. Uncheck the box labeled "Access the Internet using a proxy server" then click OK or Apply. You may now access the Internet through the Verizon Quick 2 Net $\mathrm{^{sm}}$  service.

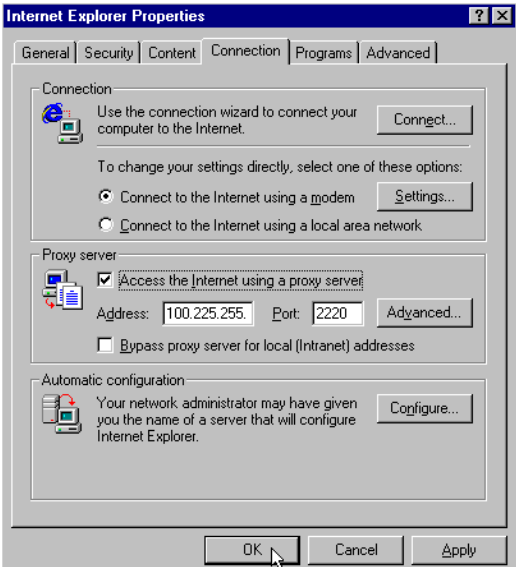

When you wish to access the Internet through your corporate network proxy server, you must repeat these steps, checking the box labeled "Access the Internet using a proxy server." **If your proxy setting is incorrect for the connection you are using you will get an error whenever you try to go to any site.**

### **Internet Explorer 5.x**

**Step 1:** Right-click on the Internet explorer icon and go to properties (or if Internet Explorer is already open go to Tools then Internet Options...)

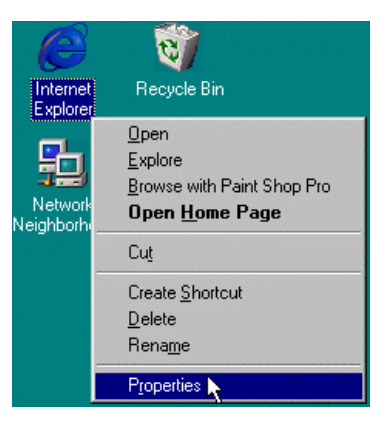

**Step 2:** Click on the Connection tab. Select your Verizon Quick 2 Net<sup>sm</sup> then click the Settings... button.

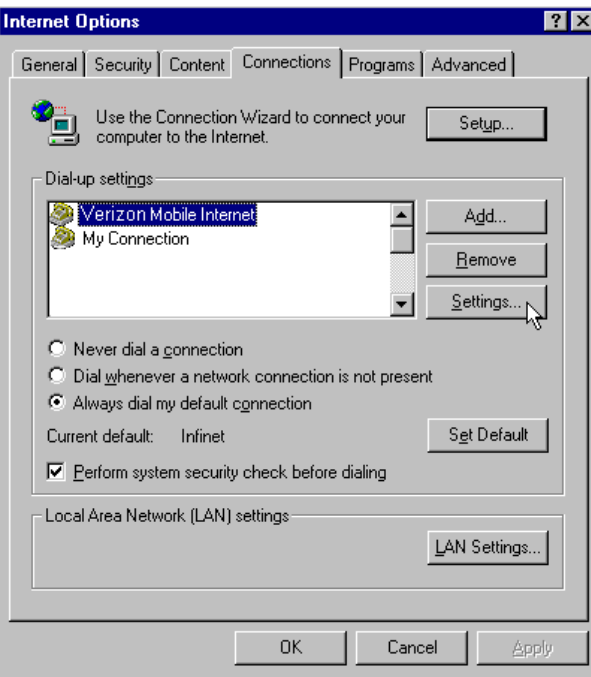

**Step 3:** Uncheck the box labeled "Use a proxy server" then click OK. You may now access the World Wide Web via your Verizon Quick 2 Net<sup>sm</sup> service.

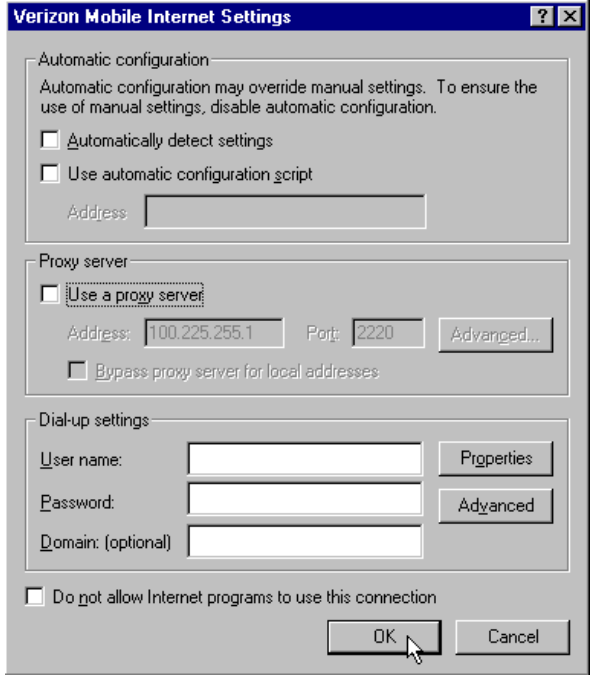

**Note:** IE5 supports unique settings for each connection. So if you turn off proxy settings for your Verizon Quick 2 Net<sup>sm</sup> connection and have them enabled for your other connections, you will not need to change proxy settings when you switch between connections.

### **Netscape Navigator 4.x**

**Step 1:** From within your browser, go to Edit then Preferences.

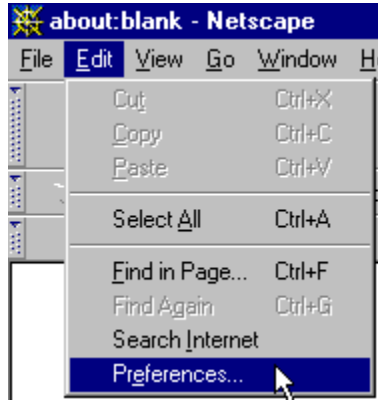

**Step 2:** Click on the "+" beside "Advanced" then "Proxies". Next select "Direct connection to the Internet" and click "OK." You may now access the World Wide Web via your Verizon Quick 2 Net<sup>sm</sup> service.

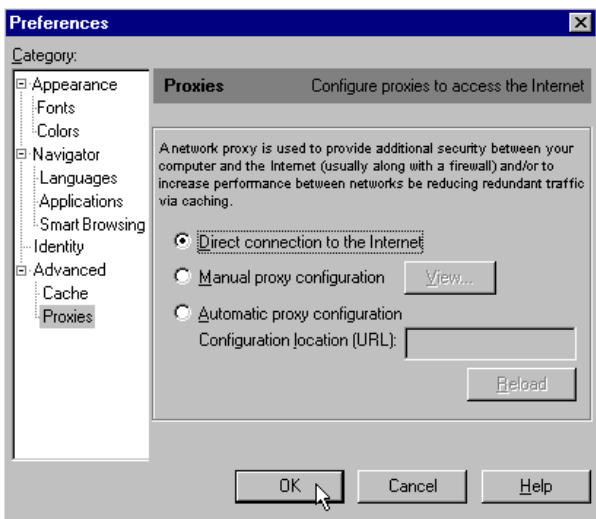

**Reminder:** When you wish to access the Internet through your corporate network proxy server, you must repeat these steps, selecting "Manual proxy configuration" then clicking "OK." **If your proxy setting is incorrect for the connection you are using you will get an error whenever you try to go to any site.**

#### **Disconnecting**

**Step 1:** Double-click on the connection icon in the task tray.

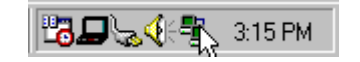

**Step 2:** Click "Disconnect."

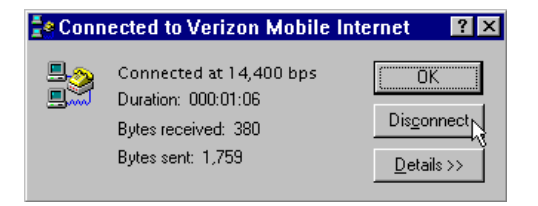

An alternate method is to right click on the icon in the task tray and click disconnect on the menu that will appear.

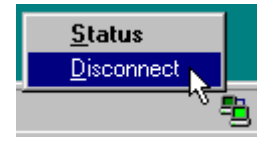

**Enjoy using you new Quick 2 Netsm Service!** 

**Other Instructions Related To Using Mobile Office:**

If an AOL subscriber see:

**Setting Up and Using AOL 4.0 / 5.0** 

**Faxing With Your Digital Data Capable Phone**

### **Setting Up Your Existing Dial-Up Connections**

**Step 1:** It is necessary to first setup the phone as a modem. If you have done this already, go to the next step, otherwise see **Setting the Phone Up As a Modem**.

**Step 2:** Double-click on "My Computer".

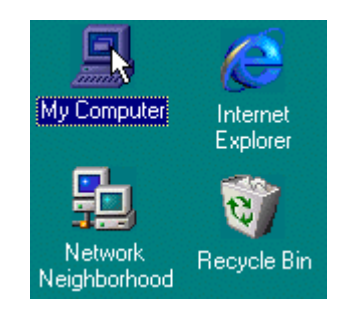

**Step 3:** Double-click on Dial-Up Networking.

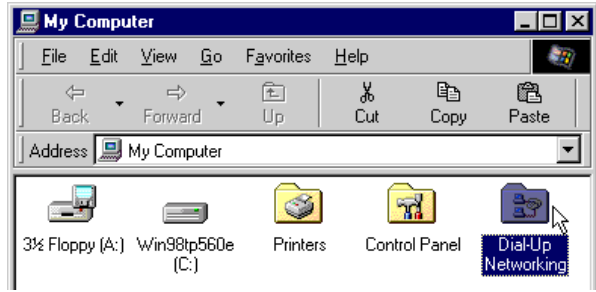

**Step 4:** Right-click on the connection you want to setup for wireless connection and then click on Properties.

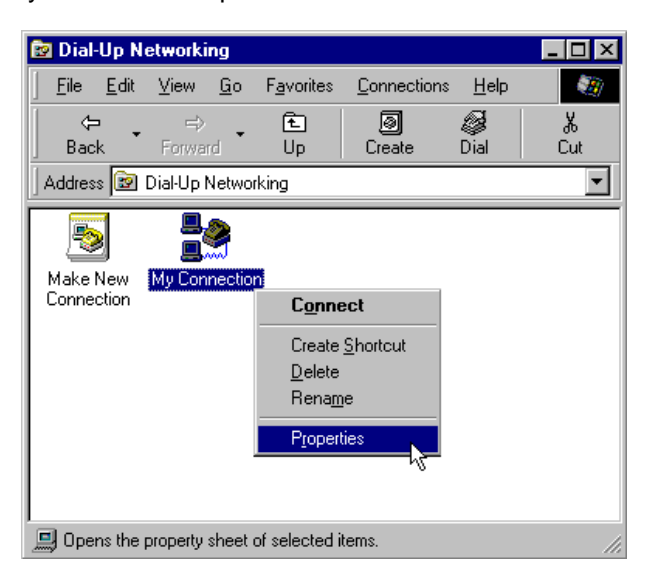

**Step 5:** Make a note of the area code and phone number of this connection.

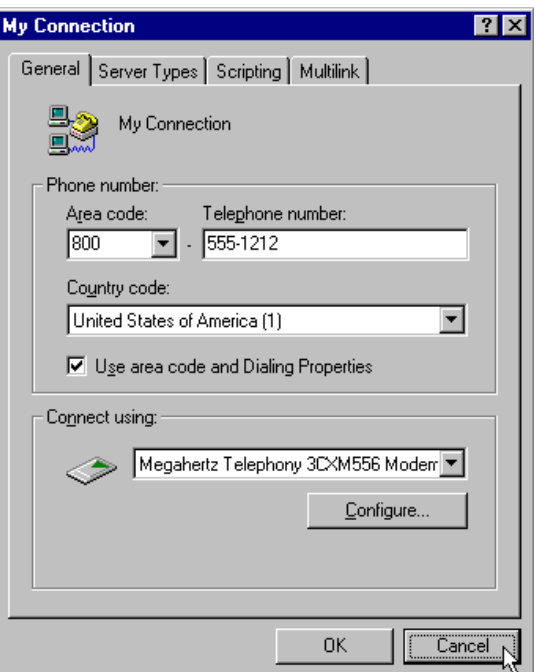

**Step 6:** Click on the "Server Types" and make a note of each checked setting, then click the "TCP/IP Settings" button.

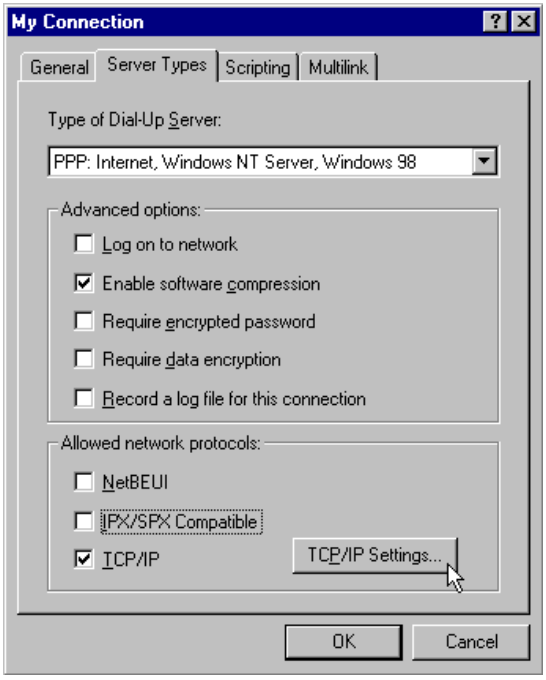

**Step 7:** Note the TCP/IP settings for your connection. Then click "OK"

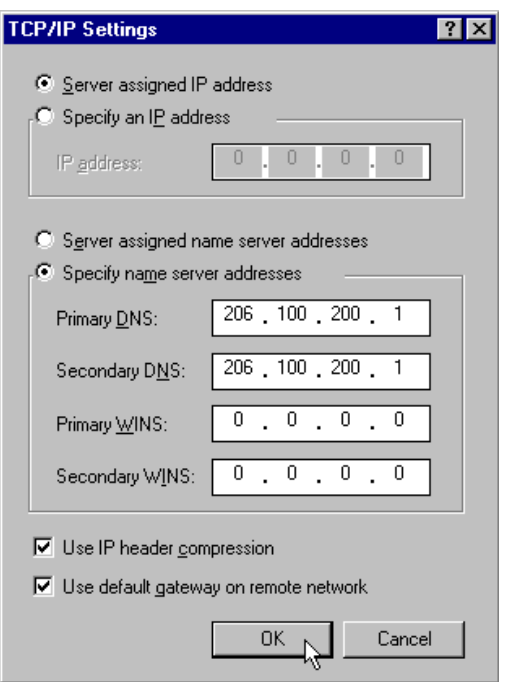

**Step 8:** Click on the "Scripting" tab and note the script file if you are using one. (If you have no scripting tab you are using an older version of dial up networking and can upgrade to the latest version which can be found at: **<http://www.microsoft.com/windows95/downloads/default.asp>** Click OK to exit.

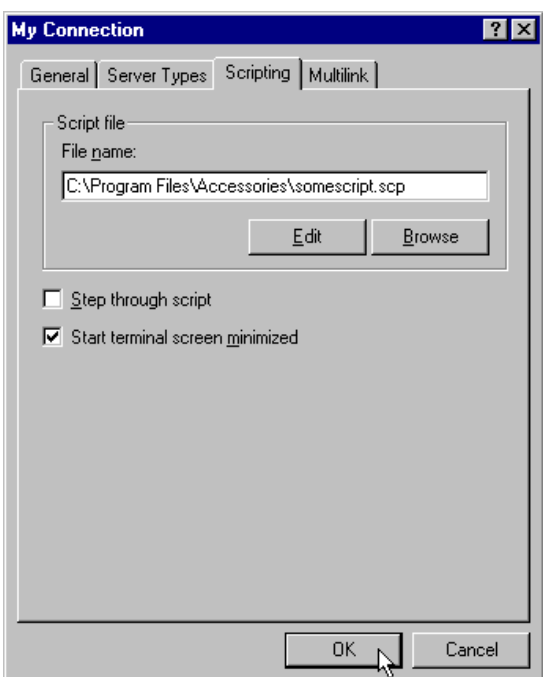

**Step 9:** Double-click on Make New Connection. You may choose to name the connection the same as your existing connection prefaced with Wireless (See below.) Be sure to select your wireless modem - (It will show up as a standard modem unless you used our driver or one supplied with the phone) - then click Next.

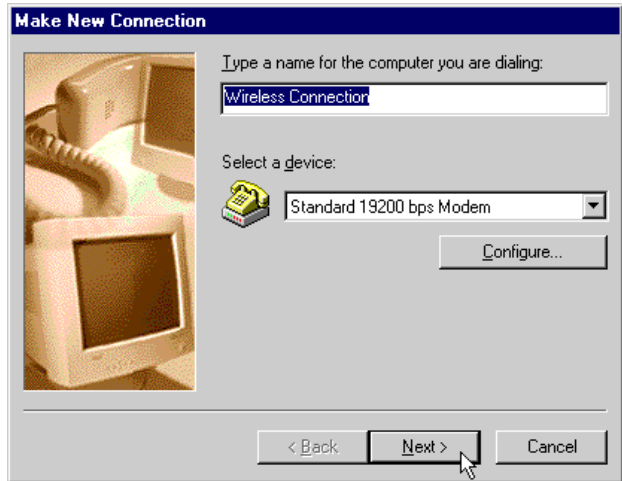

**Step 10:** Enter the phone number, including 1 plus the area code you recorded in step 5, all in the blank for "Telephone number." Do not enter anything in for "area code". (See Below) Click Next.

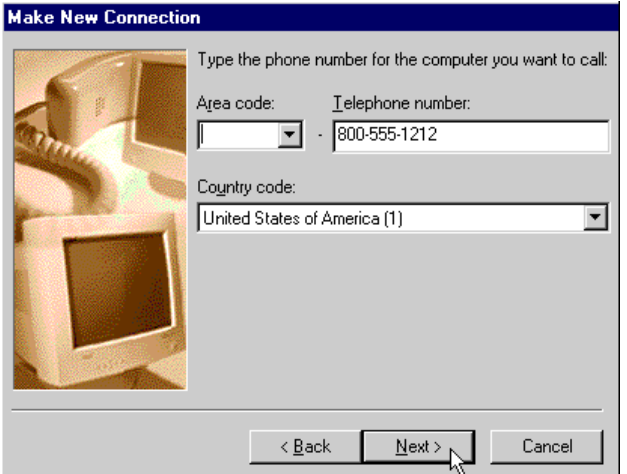

**Step 11:** Click "Finish".

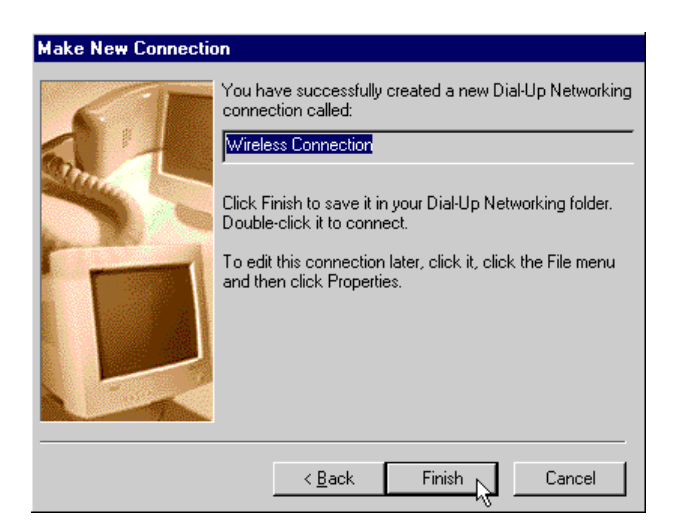

**Step 12:** Right click on your new wireless connection and choose "Properties".

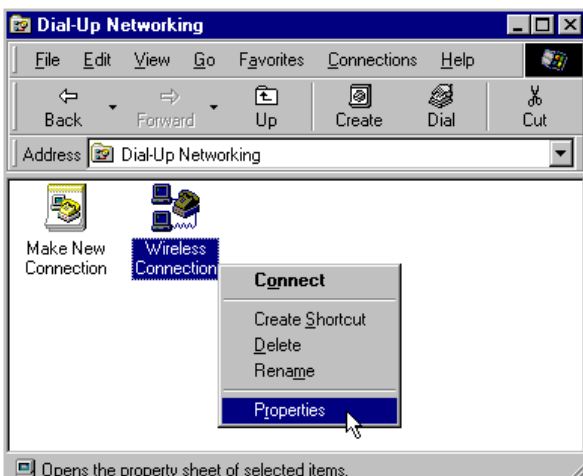

**Step 13:** Uncheck the box labeled "Use area code and Dialing Properties". Next, click on the "Server Types" tab.

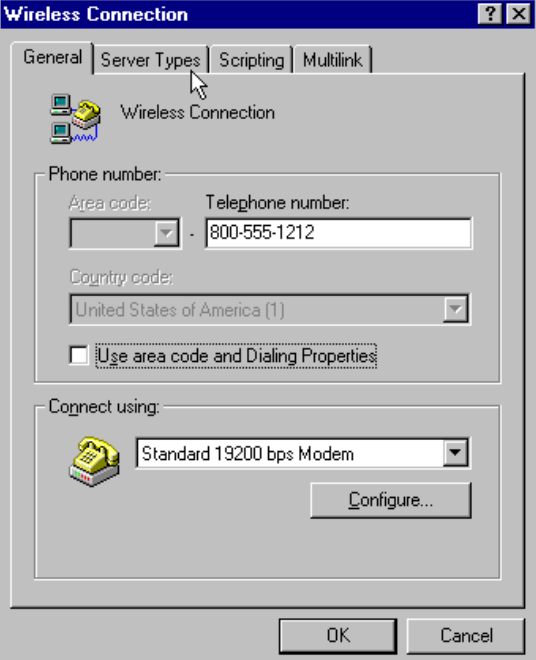

**Step 14:** Check the selections matching your original connection as noted in step 5. (Note: You may be able to speed up your connection by NOT checking "Log on to network" as well as only checking the options shown below. If these settings do not work for you, use your original settings. If you have questions on which settings are necessary, contact your Internet Service Provider or corporate network support for assistance. Next, click the TCP/IP settings button.

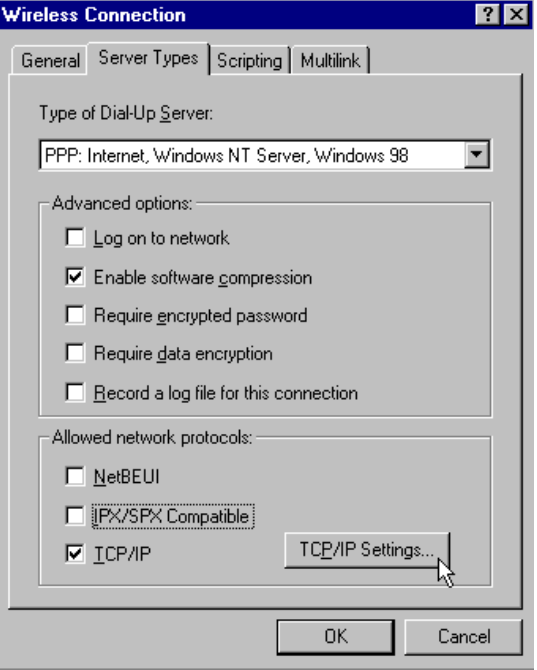

**Step 15:** Enter the information recorded in step 7 into the appropriate spots under TCP/IP Settings. Click "OK"

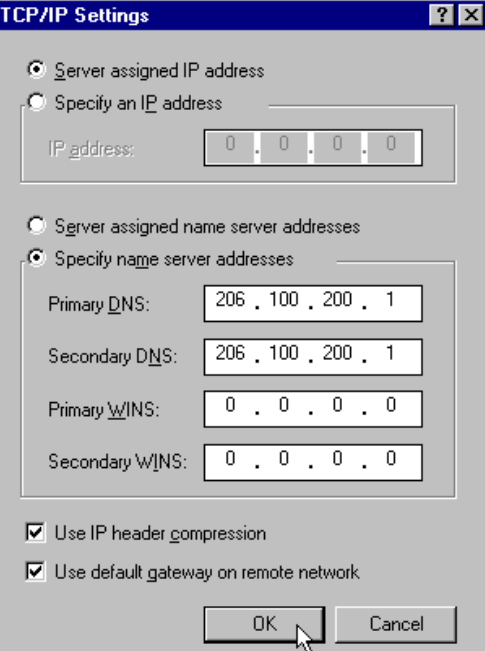

**Step 16:** If a script was found in step 7, click on the Scripting Tab and enter it as it appeared or browse and select it. If no script is required click "OK".

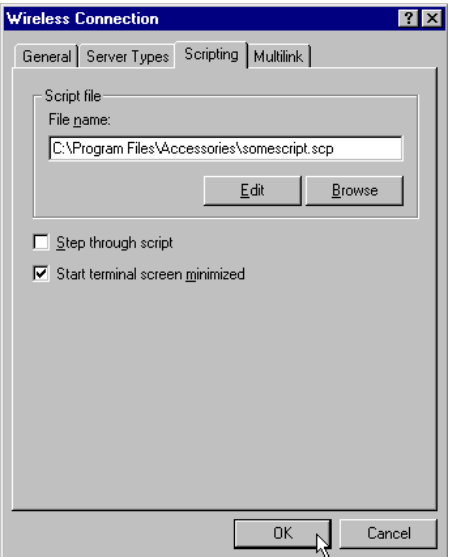

**Step 17:** Double click on your new Wireless Connection, enter your login and password, check the box labeled "Save password" then click "Connect".

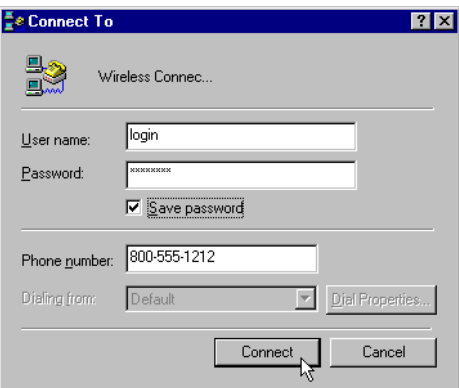

**Congratulations!** You have successfully configured your new digital data connection. Repeat the above steps for each connection you wish to use wirelessly.

**To Connect:** Simply double click on "My Computer", then double-click on "Dial-Up Networking", double click on the wireless connection you wish to use and click "Connect".

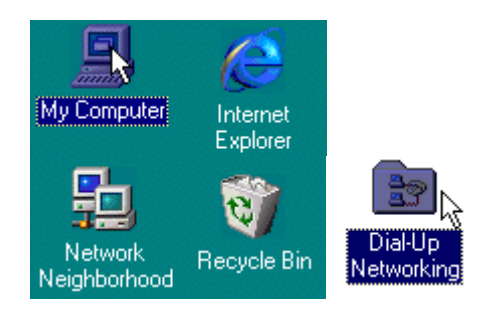

 (Note: If you would like a shortcut to Dial Up Networking on your desktop, right click on Dial Up Networking, select Create Shortcut and click on Yes)

### **To Disconnect:**

**Step 1:** Double-click on the connection icon in the task tray.

# **昭日以生歌 3:15 PM**

**Step 2:** Click "Disconnect."

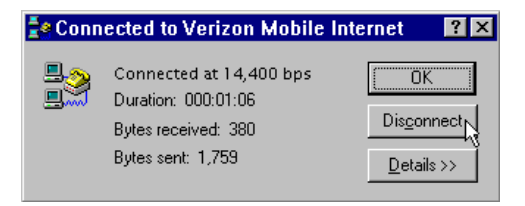

An alternate method is to right click on the icon in the task tray and click disconnect on the menu that will appear.

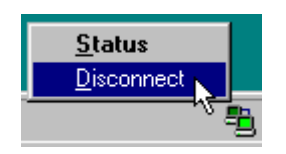

#### **Other Mobile Office Set Up Instructions:**

**Setting Up a Mobile Office Quick 2 Netsm Connection**

If an AOL subscriber see:

**Setting Up and Using AOL 4.0 / 5.0** 

**Faxing With Your Digital Data Capable Phone - Setup**

### **Setting Up AOL 5.0 to work with your Digital Phone**

**(If you are using AOL 4.0 – See AOL 4.0/5.0 for Setup Instructions, page 29)**

**Step 1:** Right click on the AOL Icon in your task tray and select "Auto Start Options".

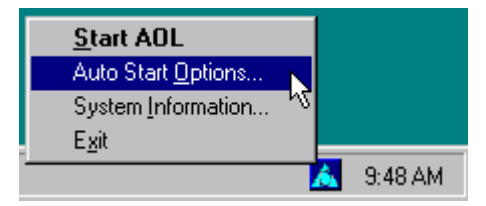

**Step 2:** Select "Don't use any Auto Start options" and click the OK button.

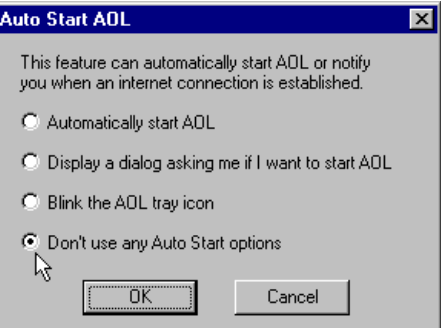

Before continuing with these instructions if you have not done so already you need to set the phone up as a modem and create a Quick 2 Net<sup>sm</sup> Connection in Dial Up Networking - see Setting the Phone Up As a Modem and Setting up a **Mobile Office Quick 2 Netsm Connection**. Once this has been completed go to Step 3.

**Step 3:** Launch AOL, if this is the first time you are launching AOL after you installed your phone as a modem you will get the following dialog, click on the Next button. (If you fail to get the dialog below, see the setup instructions for AOL 4.0.

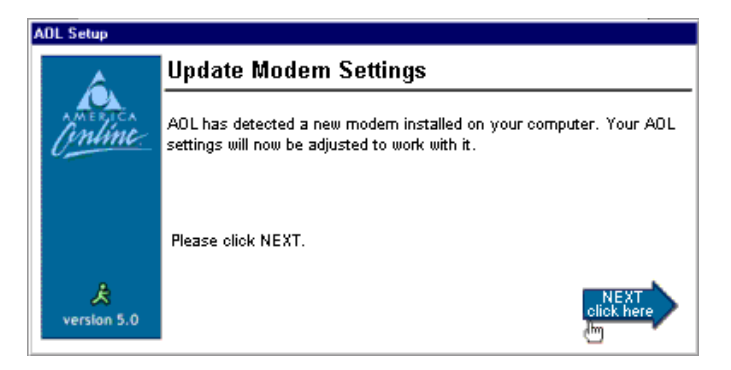

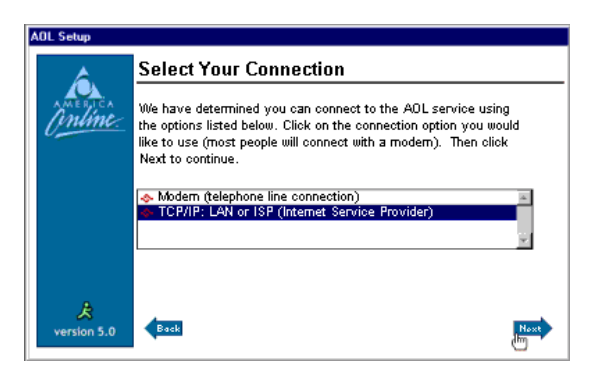

**Step 5:** Uncheck Sign on to America Online now! And click on the Next button.

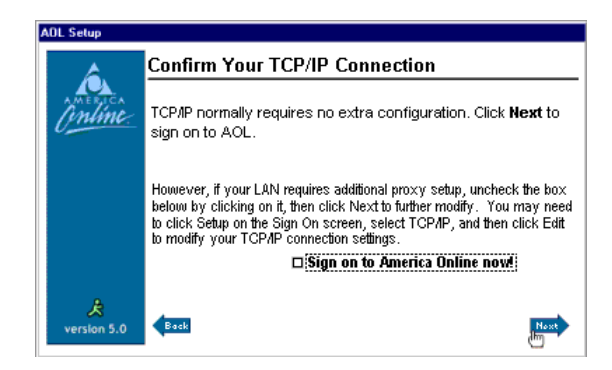

AOL is now configured to work with your Verizon Quick 2 Netsm.

### **Using AOL with Your Mobile Office Quick 2 Net Connection**

### **Establish Your Mobile Office Quick 2 Net Connection:**

**Step 1:** Double click on "My Computer"

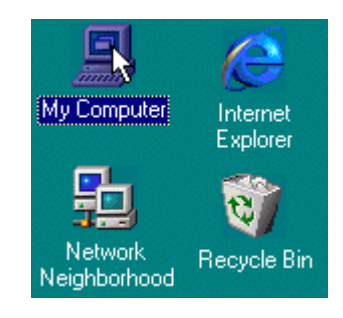

**Step 2:** Double-click on "Dial-Up Networking"

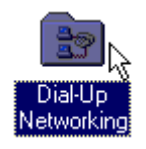

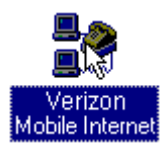

(Note: If you would like a shortcut to your Quick 2 Net<sup>sm</sup> Connection on your desktop, right click on it, select "Create Shortcut" and click on "Yes". Then you can use the shortcut instead of the above steps.)

**Step 4:** Enter "qnc" for the user name and "qnc" for the password. Check the box labeled " Save password", then click "Connect".

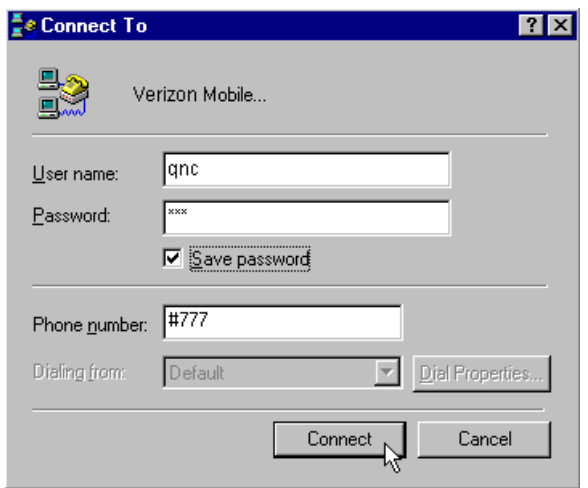

### **Launch AOL:**

Once connected (computers or modem icon will appear in the task tray), launch AOL. From your "Sign On" screen be sure to Select "TCP/IP: LAN or ISP" for the location and click "sign on".

Also if you only want to browse web pages, instead of launching AOL you can just launch Internet Explorer or Netscape.

### **To Disconnect:**

**Step 1:** Sign Off in AOL, (Signing Off will not end the call), then Double-click on the connection icon in the task tray.

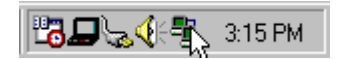

**Step 2:** Click "Disconnect."

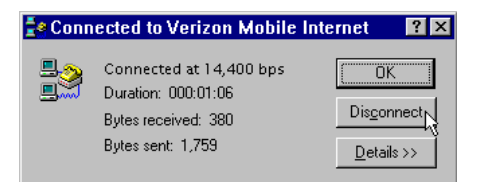

An alternate method is to right click on the icon in the task tray and click disconnect on the menu that will appear, after signing off in AOL.

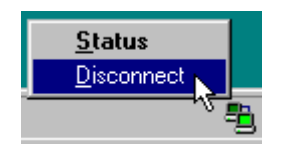

(If you normally use a modem other than your cell phone, just remember to change the location to whatever you normally use when signing on using a regular phone line.)

### **Other Mobile Office Set Up Instructions:**

**Setting Up Your Existing Dial Up Connections**

**Faxing With Your Digital Data Capable Phone - Setup**

### **Setting Up AOL 4.0 to work with your Digital Phone**

Step 1: To use these instructions to setup AOL, you have to first setup the phone as a modem and create a Quick 2 Net<sup>sm</sup> Connection in Dial Up Networking.

If you have done this already go to the next step to set up AOL to use the Quick 2 Net<sup>sm</sup> Connection, otherwise, see **Setting the Phone Up As a Modem** and **Setting up a Mobile Office Quick 2 Netsm Connection**.

**Step 2:** Launch AOL and click on "Setup"

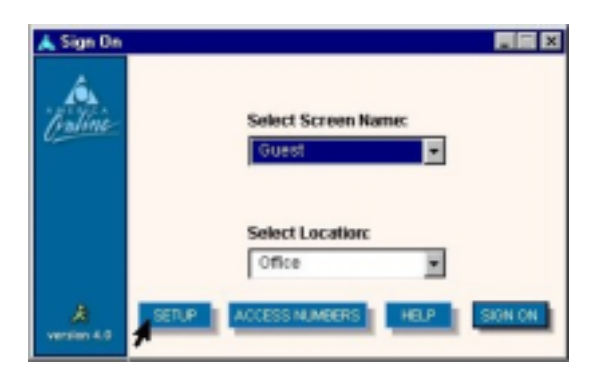

**Step 3:** Click on the last option then Next

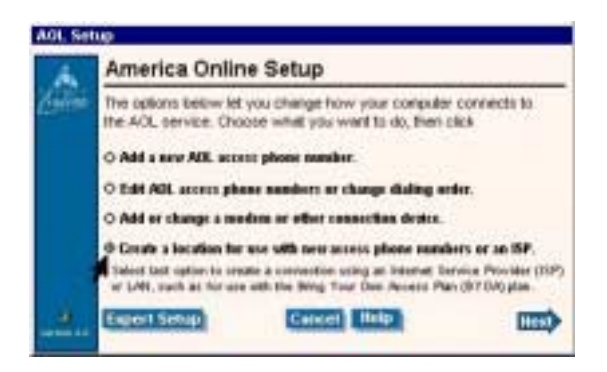

**Step 4:** Select the last option - (Add a custom connection), the Name will default to ISP/LAN Connection, click on Next.

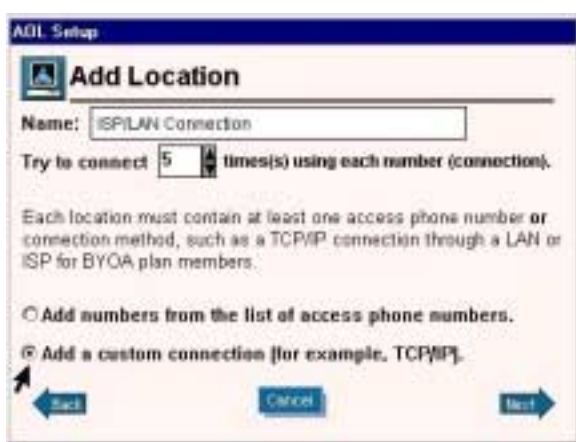

Step 5: Click OK when you see this:

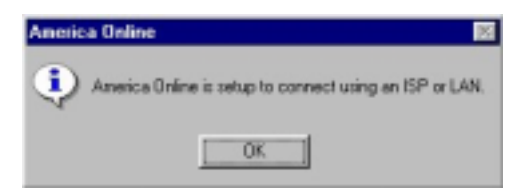

### **Using AOL with Your Mobile Office Quick 2 Net Connection**

### **Establish Your Mobile Office Quick 2 Net Connection:**

**Step 1:** Double click on "My Computer"

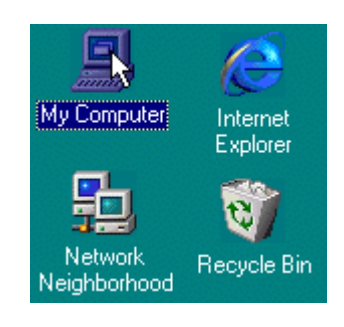

**Step 2:** Double click on "Dial-Up Networking"

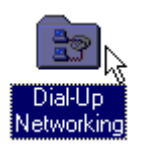

**Step 3:** Double click on your Verizon Mobile Internet

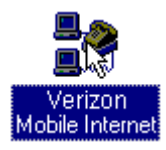

(Note: If you would like a shortcut to your Verizon Mobile Internet on your desktop, right click on it, select "Create Shortcut" and click on "Yes". Then you can use the shortcut instead of the above steps.)

**Step 4:** Enter "qnc" for the user name and "qnc" for the password. Check the box labeled " Save password", then click "Connect".

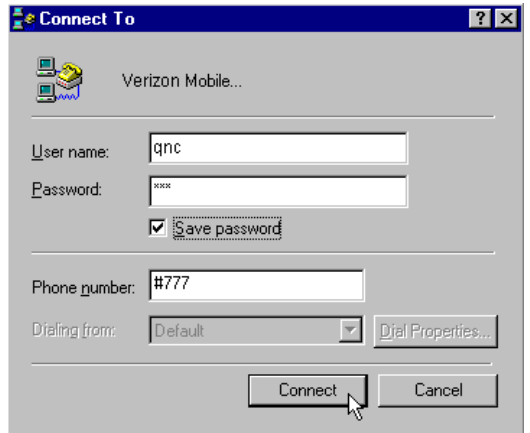

### **Launch AOL:**

Once connected (computers or modem icon will appear in the task tray), launch AOL. From your "Sign On" screen, be sure to Select ISP/LAN Connection for the location and click "sign on".

Also if you only want to browse web pages, instead of launching AOL you can just launch Internet Explorer or Netscape.

### **To Disconnect:**

**Step 1:** Sign Off in AOL, (Signing Off will not end the call), then Double-click on the connection icon in the task tray.

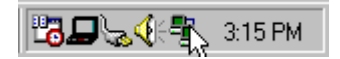

**Step 2:** Click "Disconnect."

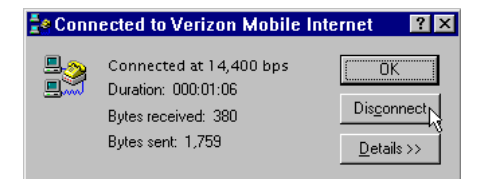

An alternate method is to right click on the icon in the task tray and click disconnect on the menu that will appear, after signing off in AOL.

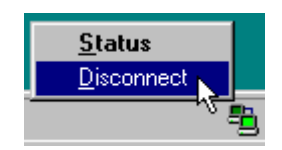

(If you normally use a modem other than your cell phone, just remember to change the location to whatever you normally use when signing on using a regular phone line.)

### **Other Mobile Office Set Up Instructions:**

**Setting Up Your Existing Dial Up Connections**

**Faxing With Your Digital Data Capable Phone - Setup**

## **Faxing With Your Digital Data Capable Phone**

- **1. Set Up Instructions for WinFax 10.0/9.x**
- **2. Using WinFax 10.0/9.x With Mobile Office**

### **Setup Instructions for WinFax 10.0/9.x**

As an alternative to using fax software for faxing you may want to check out **[www.efax.com](http://www.efax.com)** and **[www.j2.com](http://www.j2.com)** for the services they offer. For free, in most cases they provide a number people can fax to, receive a fax for you and send it to you as an email attachment. For a small fee they can provide a toll free number as well as receive e-mail from you to fax to others.

At present we only recommend using WinFax PRO Version 10.0 **(for WinFax version 9.x support see 9.x set up instructions, page 41)**. It is easier to setup since some work arounds for known issues in 9.0 are no longer needed.

WinFax sells for approximately \$117. For more information visit: **[www.symantec.com](http://www.symantec.com)**

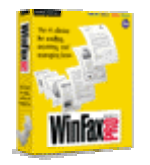

If you wish to try to use other fax software, you will have to find software that supports fax class 2.0 and that will allow manual configuration of it's settings - if the software tries to automatically configure itself by auto detecting the capabilities of the phone it will not work. This may change in the future. The settings outlined for WinFax below would also apply.

**Step 1:** If you have not already done so, see our document on **Setting the phone up as a modem.**

**Step 2:** We are assuming WinFax is already installed. If it is go to Step 3, otherwise, install it and configure it to work with your normal modem if you have one. If your only use is with your cell phone read these instructions then install the software **with your phone disconnected.**

**Step 3:** From the Windows **Start** menu, launch the WinFax PRO **Program Setup**.

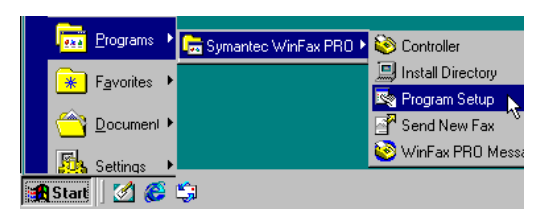

**Step 4:** Click on **Modem and Communication Devices** then **Properties**.

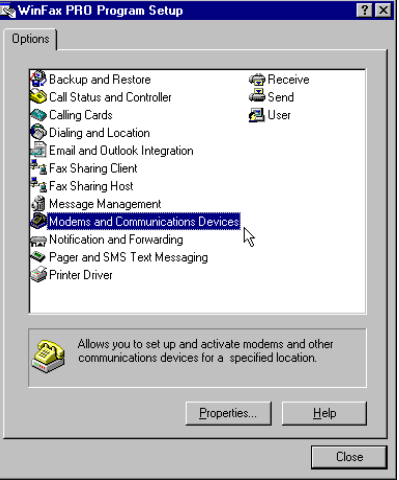

If "Warning: No active modem selected" dialog appears, click **OK** to continue.

**Step 5:** If you used the Standard Windows driver when installing your phone, click the Active checkbox next to Standard 19200 bps Modem otherwise if you used a specific driver for your phone, click the checkbox next to it.

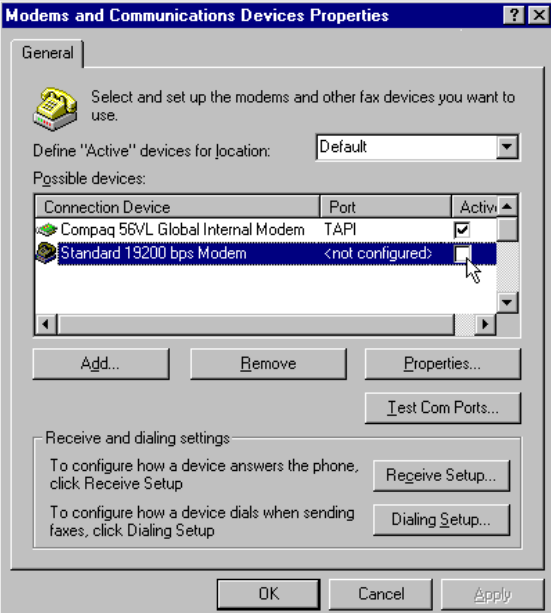

**Step 6:** Disconnect your digital CDMA phone from the PC then click Yes, when prompted to run the configuration wizard. **Be sure the phone is disconnected.**

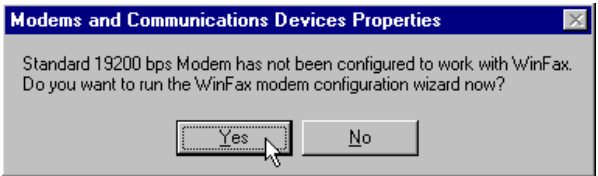

**Step 7:** Contrary to what the instructions show - be sure that the phone is not connected and click on Next.

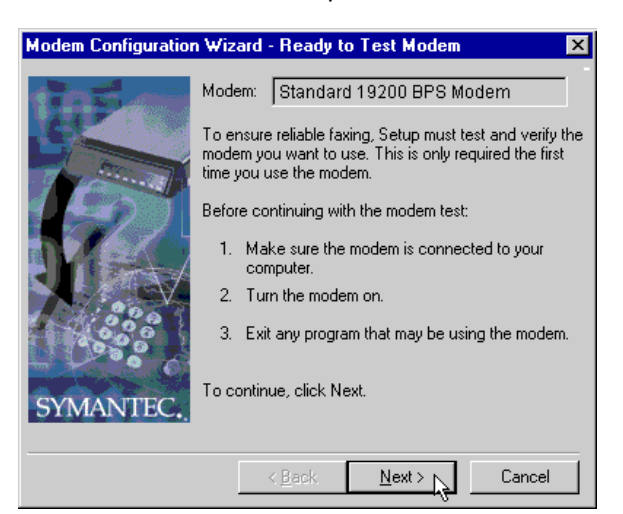

**Step 8:** After you get the message "no modem found", click Next.

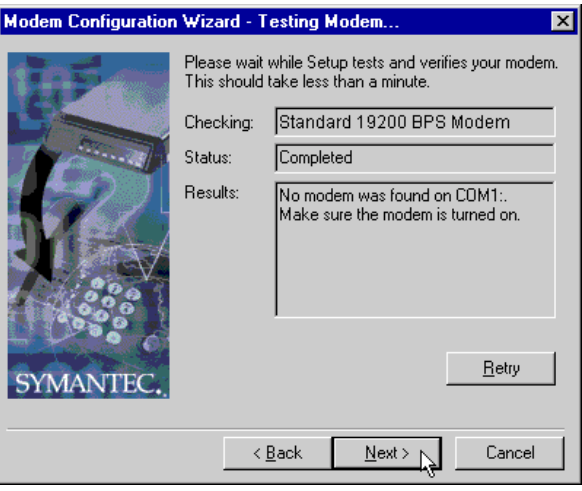

**Step 9:** The Modem Configuration Wizard will report back that it "was unable to automatically determine the proper settings for your modem". Select **CLASS 2.0 Send/Receive Fax/modem** then click **Next** to continue.

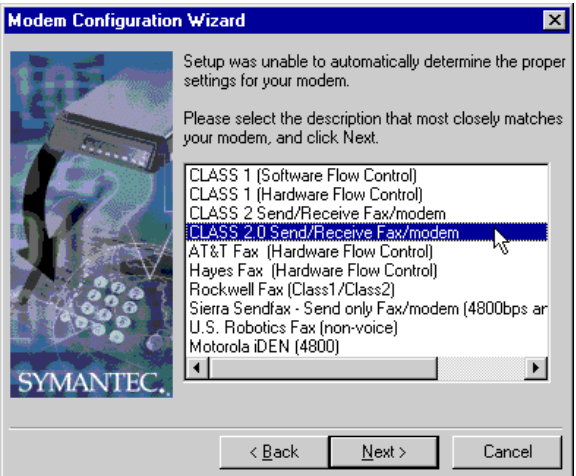

**Step 10:** Click **Finish** to exit the Modem Configuration Wizard.

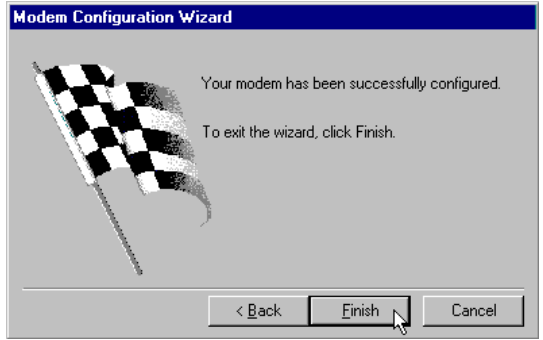

**Step 11:** If prompted to select a location where you want the device to be used, deselect all locations by removing all the checks. (We will be creating a new location and then assign the modem to it.)

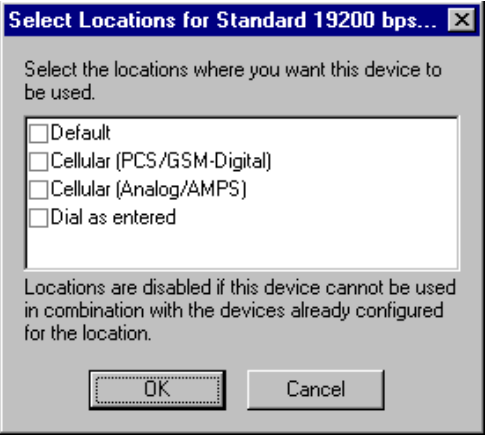

**Step 12:** Click no if you get the following dialog box:

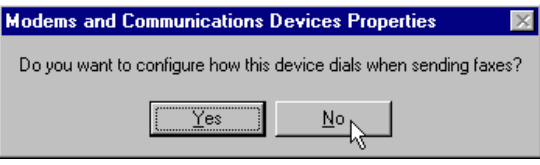

**Step 13: Click on Properties.** 

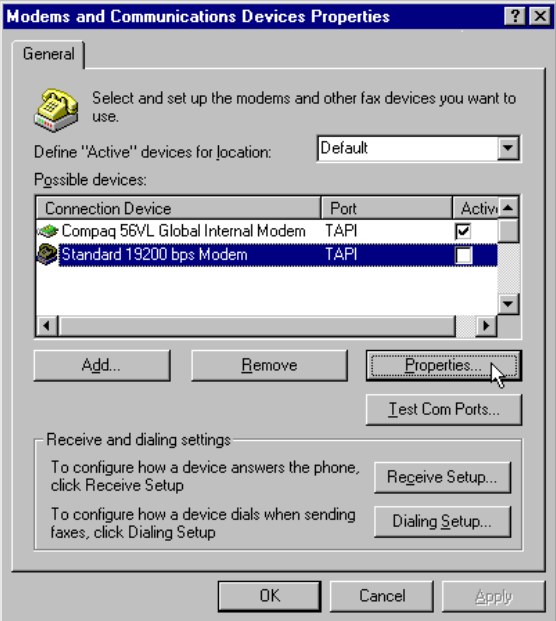

**Step 14:** Change the Communications port from TAPI to the COM port the phone is on, usually COM1. Also, change the initialize at speed to 19200 bps.

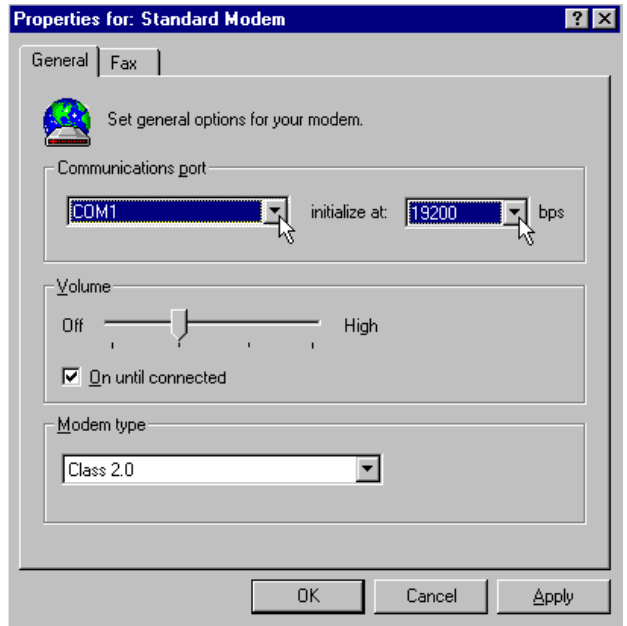

**Step 15:** Click on the "Fax" tab, enter AT+CMUX= 2 for the second initialization string, check use Hardware Flow Control, change the 1 to a 2 for the last character in the Flow control line so it isAT+FCLASS=2.0;+FLO=2, click OK.

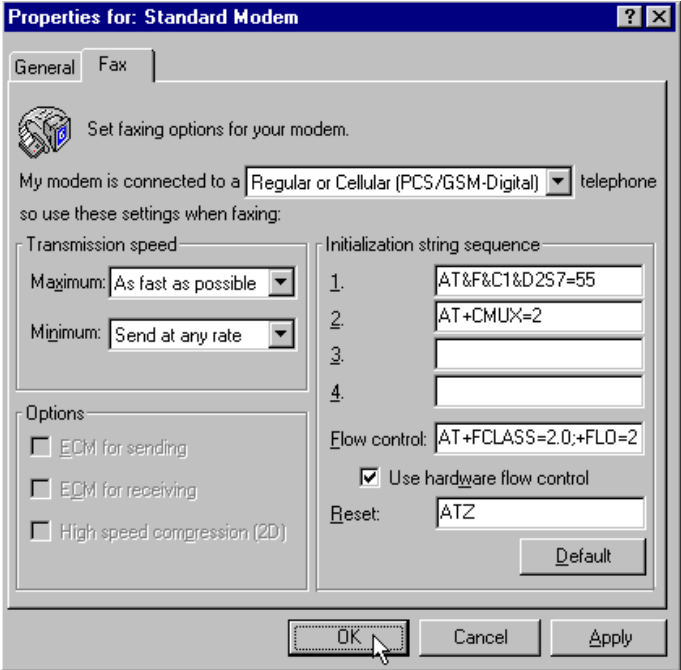

**Step 16:** Click Ok to exit Modems and Communications Devices Properties.

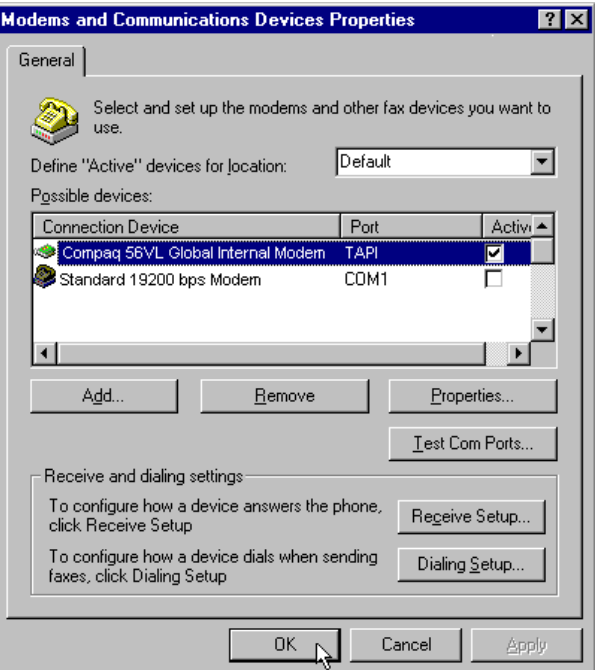

**Step 17:** Click on Dialing and Location, then Properties.

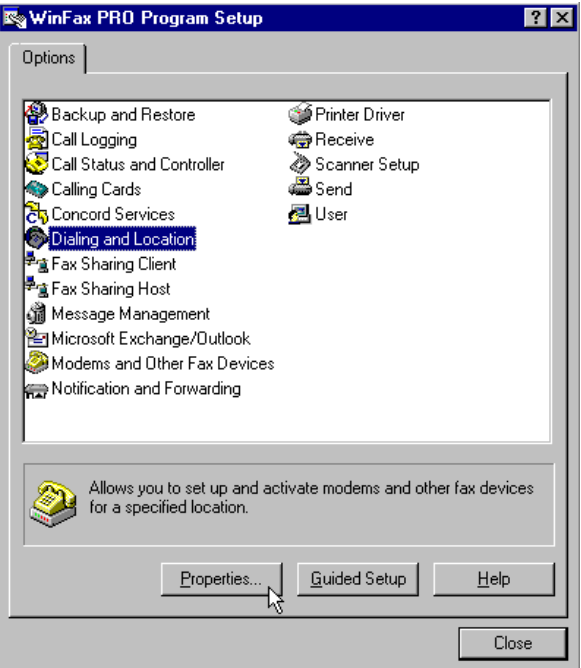

**Step 18:** Click on the Location Tab, then New.

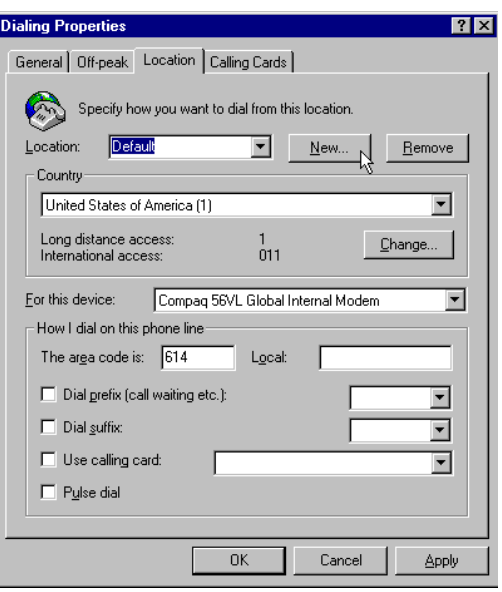

**Step 19:** Enter "Verizon Digital" for the name. Only **select the modem that is associated with your cell phone** (Will show up the same as when you installed it. Usually appears as Standard 19200, or has the name and model of your cell phone, or as Verizon Wireless STD Modem, depending on which driver you used to install the modem). Click OK.

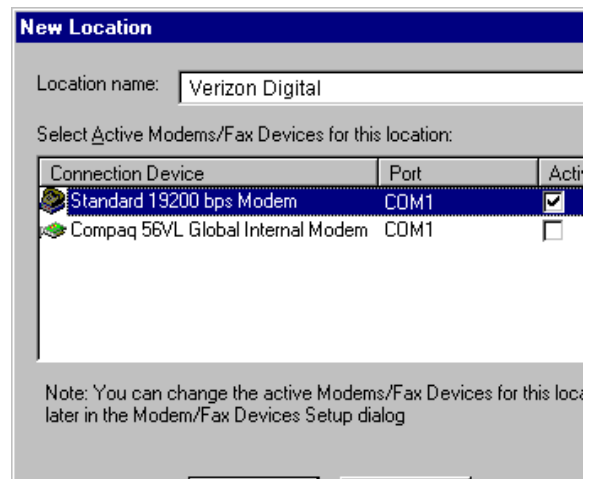

**Step 20:** Click, OK and Close to exit dialing locations and program setup.

**Congratulations! -** You now have WinFax set up to work with your phone.

Proceed to **Using WinFax 10.0/9.x** 

**Other Mobile Office Set Up Instructions:**

**Setting Up a Mobile Office Quick 2 Netsm Connection** 

**Setting Up Your Existing Dial Up Connections**

If an AOL Subscriber see

**Setting Up and Using AOL 4.0/5.0**

### **WinFax Version 9.0 Setup Instructions**

We now recommend WinFax Pro Version 10. It is easier to setup since some work arounds for known issues in 9.0 are no longer needed. For anyone that has version 9.0 we will continue to support it as well. You should be aware that there are updates available to update version 9.0 (ships on the CD) to version 9.3. It is recommended that you download and apply the update if you can. The insturctions below should yield acceptable results even without updating. Visit **http://www.symantec.com** to get the update (select Service & Support).

**Step 1:** If you have not already done so, see our document on **Setting the phone up as a modem.**

**Step 2:** We are assuming WinFax is already installed. If it is go to Step 3, otherwise, install it and configure it to work with your normal modem if you have one. If your only use is with your cell phone read these instructions then install the software **with your phone disconnected.**

> Programs लि WinFax PRO ▶ Controller o **Install Directory** Favorites Program Setup Documents Send New Fax 领 WinFax PRO Message Manager 昻 Settings k lâ (zi ⊛ e<mark>d</mark> Start

**Step 3:** From the Windows **Start** menu, launch the WinFax PRO **Program Setup**.

**Step 4:** Click on **Modem and Other Fax Devices** then **Properties**.

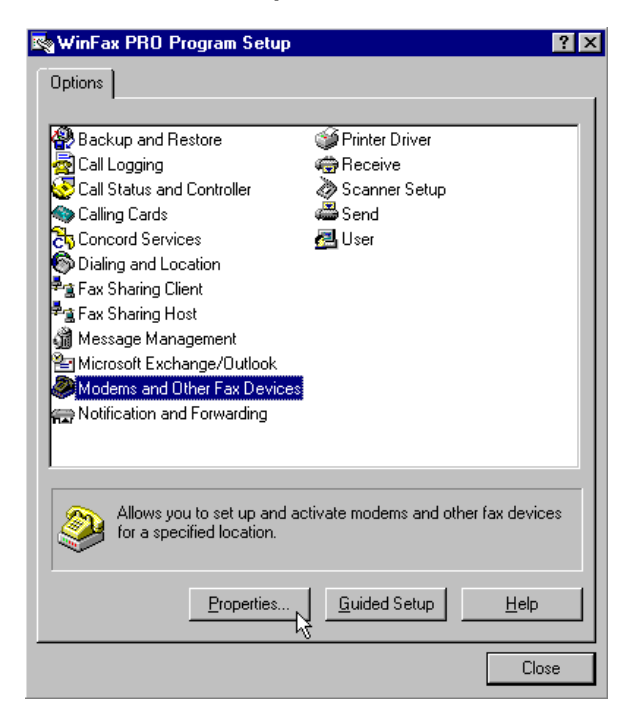

If "Warning: No active modem selected" dialog appears, click **OK** to continue.

**Step 5:** If you used the Standard Windows driver when installing your phone, click the Active checkbox next to Standard 19200 bps Modem otherwise if you used a specific driver for your phone or the Verizon STD Modem Driver, click the checkbox next to it.

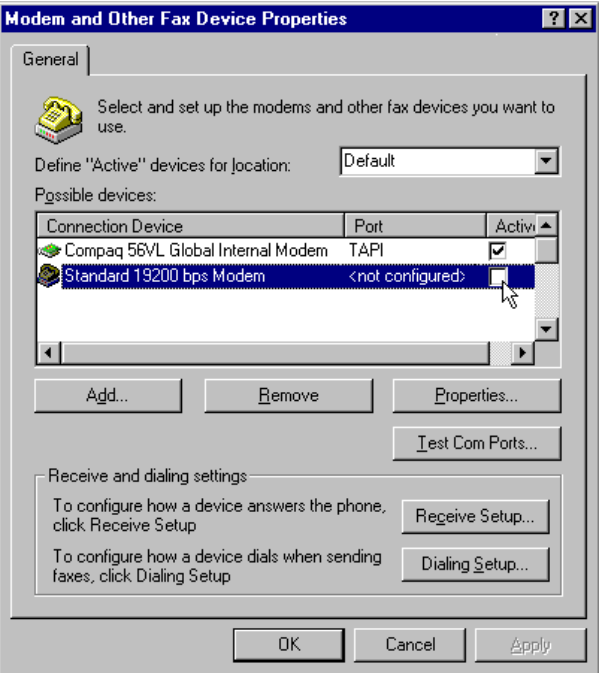

**Step 6:** Disconnect your Digital CDMA Phone from the PC then click Yes, when prompted to run the configuration wizard. **Be sure the phone is disconnected.**

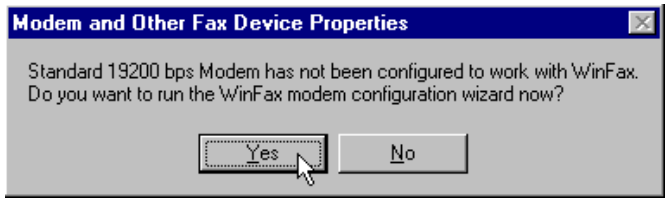

**Step 7:** Contrary to what the instructions show - be sure that the phone is not connected and click on Next.

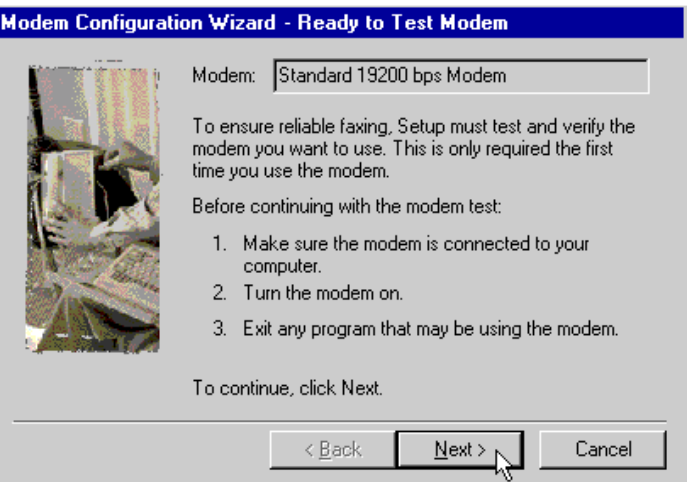

**Step 8:** After you get message no modem found, click Next.

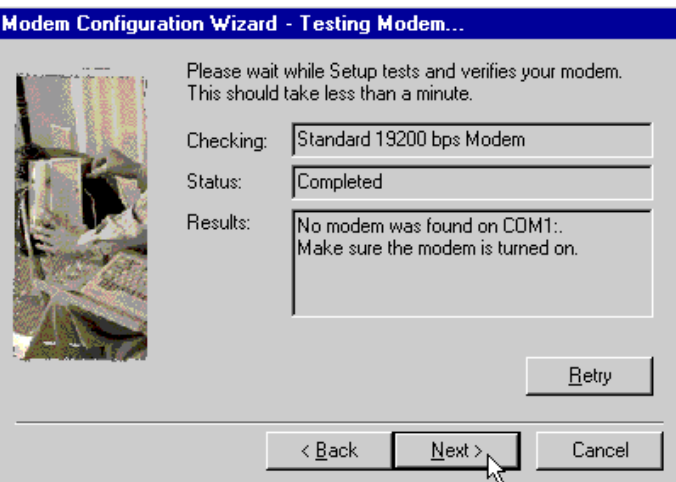

**Step 9:** The Modem Configuration Wizard will report back that it "was unable to automatically determine the proper settings for your modem". Select **CLASS 2.0 Send/Receive Fax/modem** then click **Next** to continue.

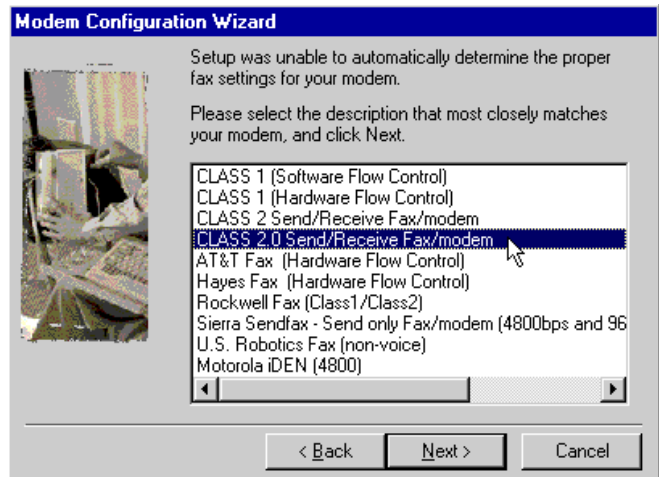

**Step 10:** Click **Finish** to exit the Modem Configuration Wizard.

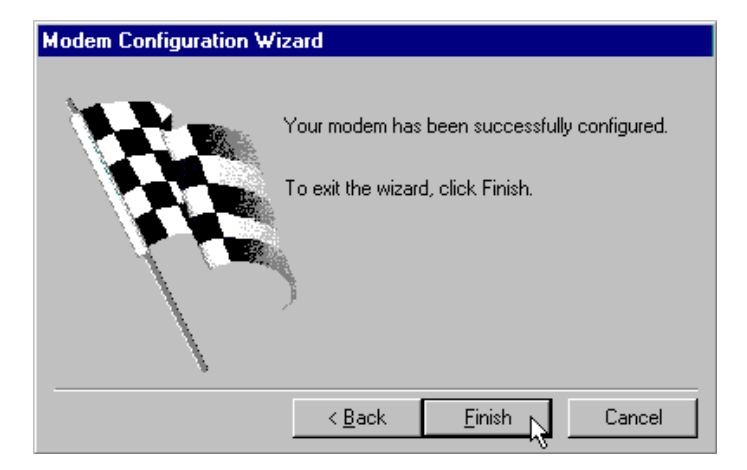

**Step 11:** If prompted to select a location where you want the device to be used, deselect all locations by removing all the checks. (We will be creating a new location and then assign the modem to it.)

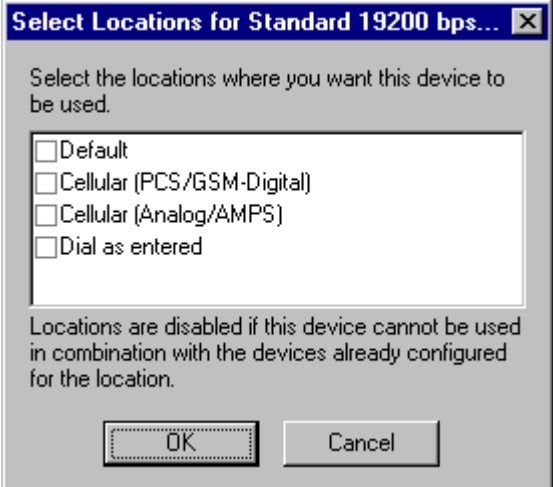

**Step 12:** Click no if you get the following dialog box:

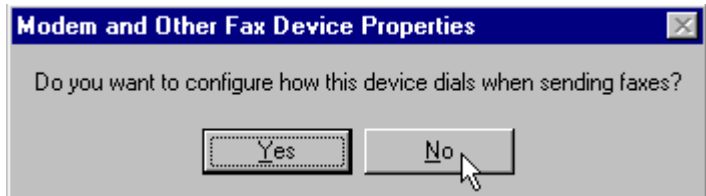

**Step 13:** Click on Properties.

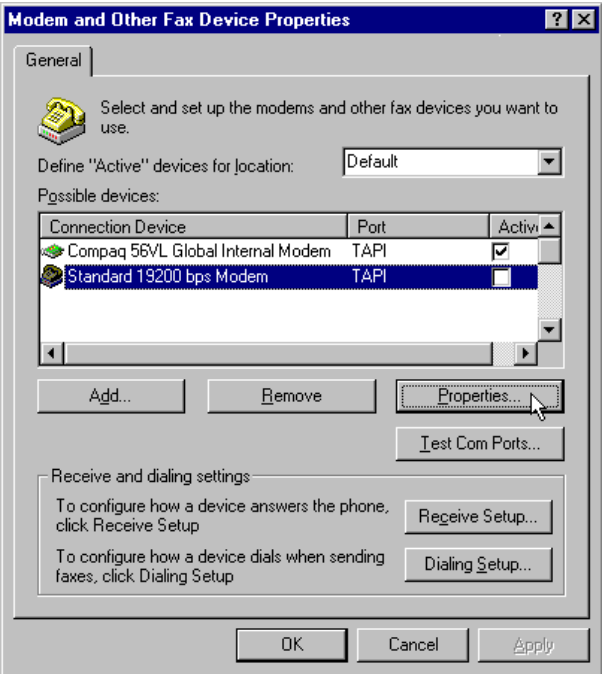

**Step 14:** Change the Communications port from TAPI to the COM port the phone is on, usually COM1. Also, change the initialize at speed to 19200 bps.

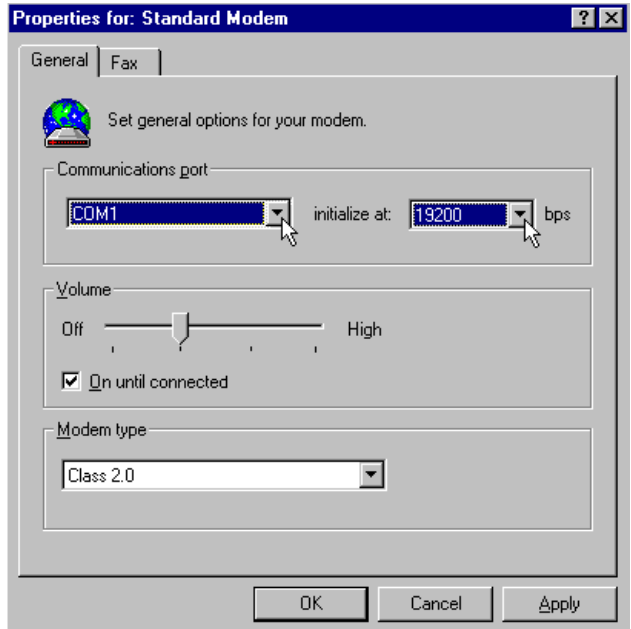

**Step 15:** Click on the fax tab, enter AT+CMUX= 2 for the second initialization string, check use Hardware Flow Control, change the 1 to a 2 for the last character in the Flow control line so it is AT+FCLASS=2.0;+FLO=2, click OK.

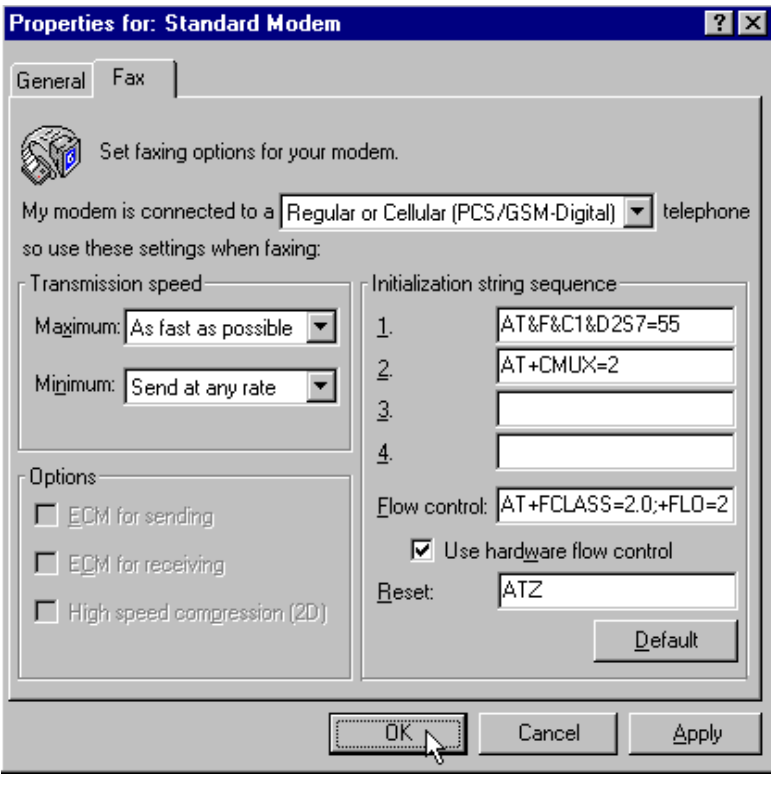

**Step 16:** Click Ok to exit Modem and Other Fax Device Properties.

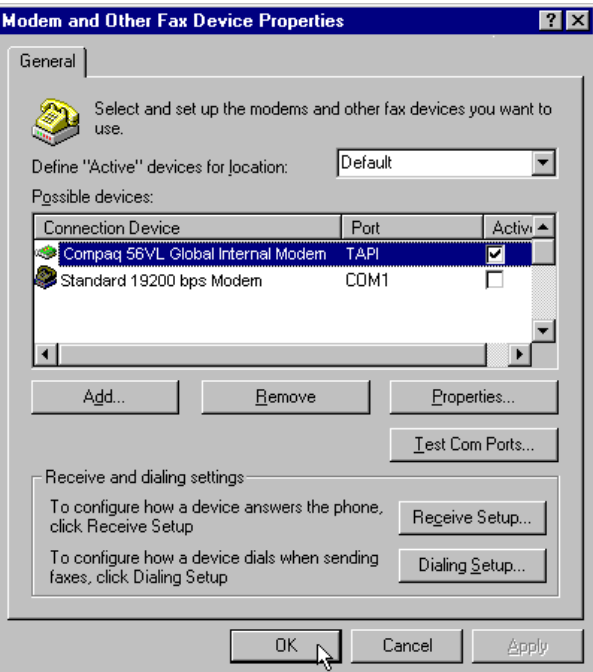

**Step 17:** Click on Dialing and Location, then Properties.

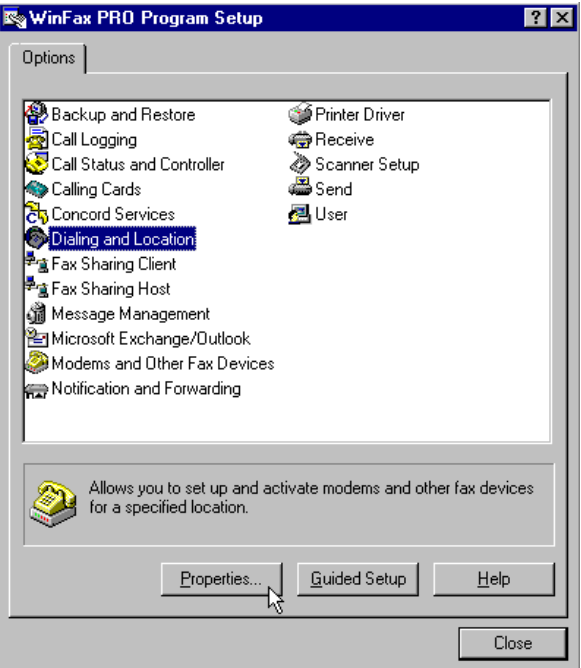

**Step 18:** Click on the Location Tab, then New.

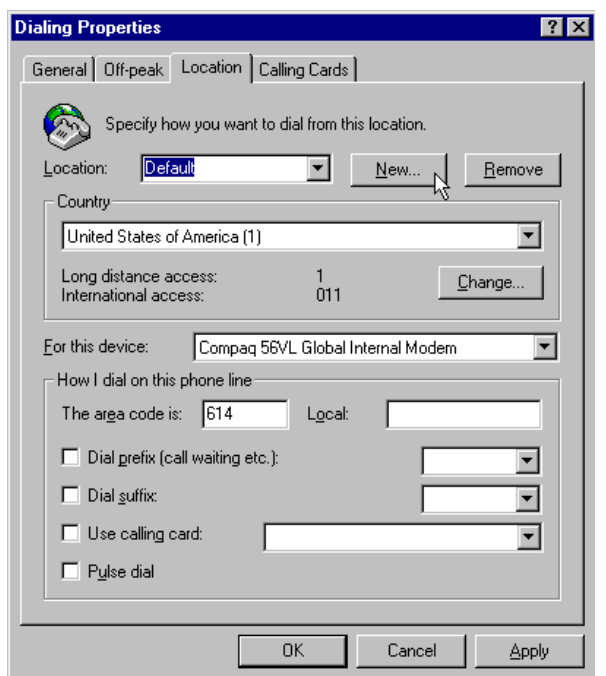

**Step 19:** Enter "Verizon Digital" for the name. Only **select the modem that is associated with your cell phone** (Will show up the same as when you installed it. Usually appears as Standard 19200, or has the name and model of your cell phone, or as Verizon Wireless STD Modem, depending on which driver you used to install the modem). **Click OK.**

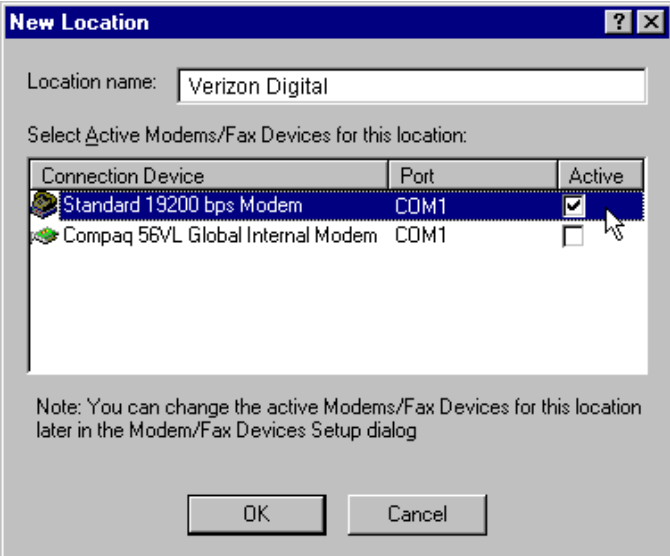

**Step 20:** Click, OK and Close to exit dialing locations and program setup.

**One last work around is required to ensure you do not have problems with incomplete or garbled faxes.**

**Step 21:** Right click on the yellow fax machine in your task tray and select exit.

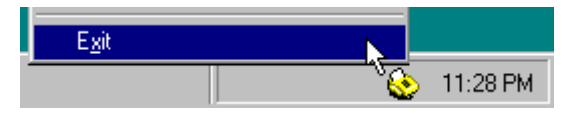

**Step 22:** After the controller closes, click on Start, Run

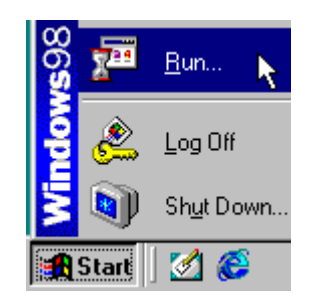

**Step 23:** Type "c:\program files\symantec\common\deltest" in the box. (Note: If running Windows 95, be sure to type the quotation marks). Click OK.

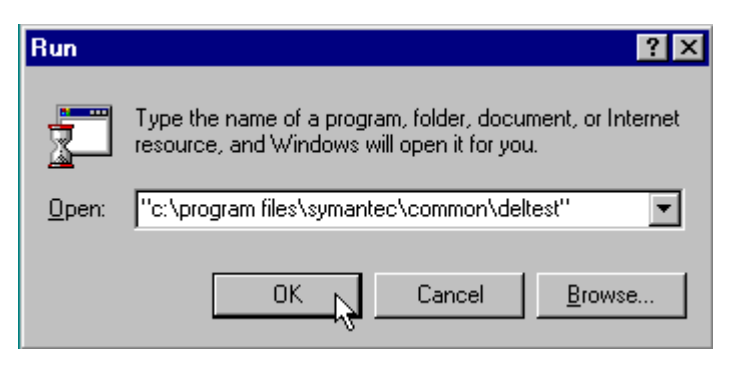

**Step 24:** Deltest should appear. Select Custom Diagnostics

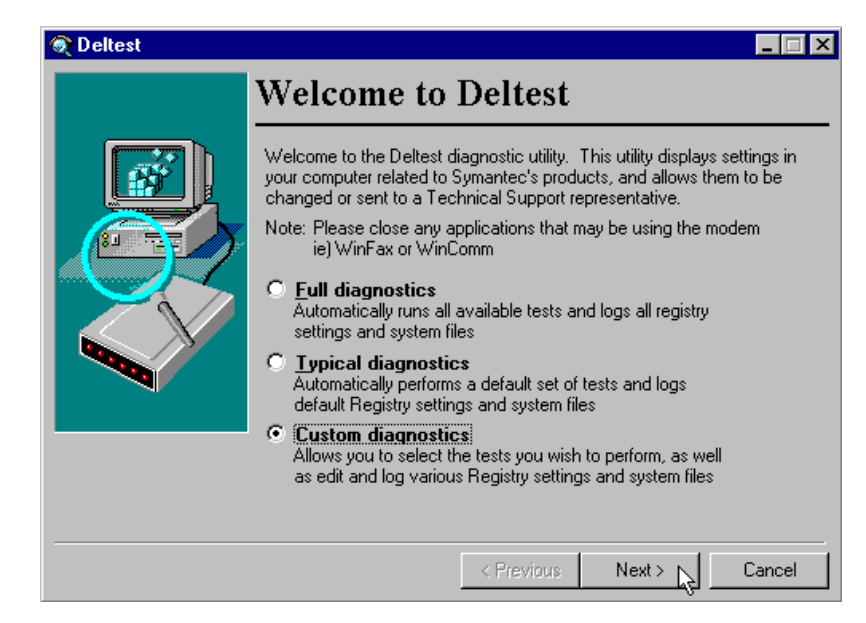

### **Step 25:** Select Registry Editor and click Next

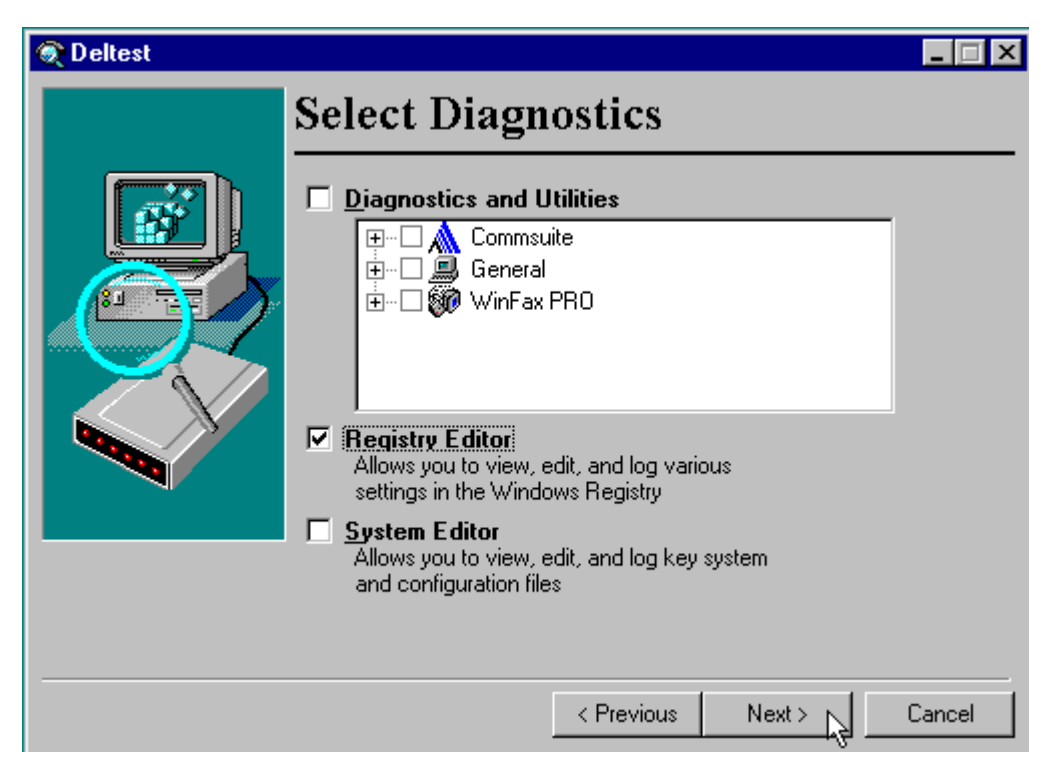

**Step 26:** Click the + next to each modem listed at the top. Click on the Name key for each one, checking the name displayed at the bottom to make sure you know which one is your cell phone. Once you have the name of the modem driver used by your cell phone highlighted, go to the next step.

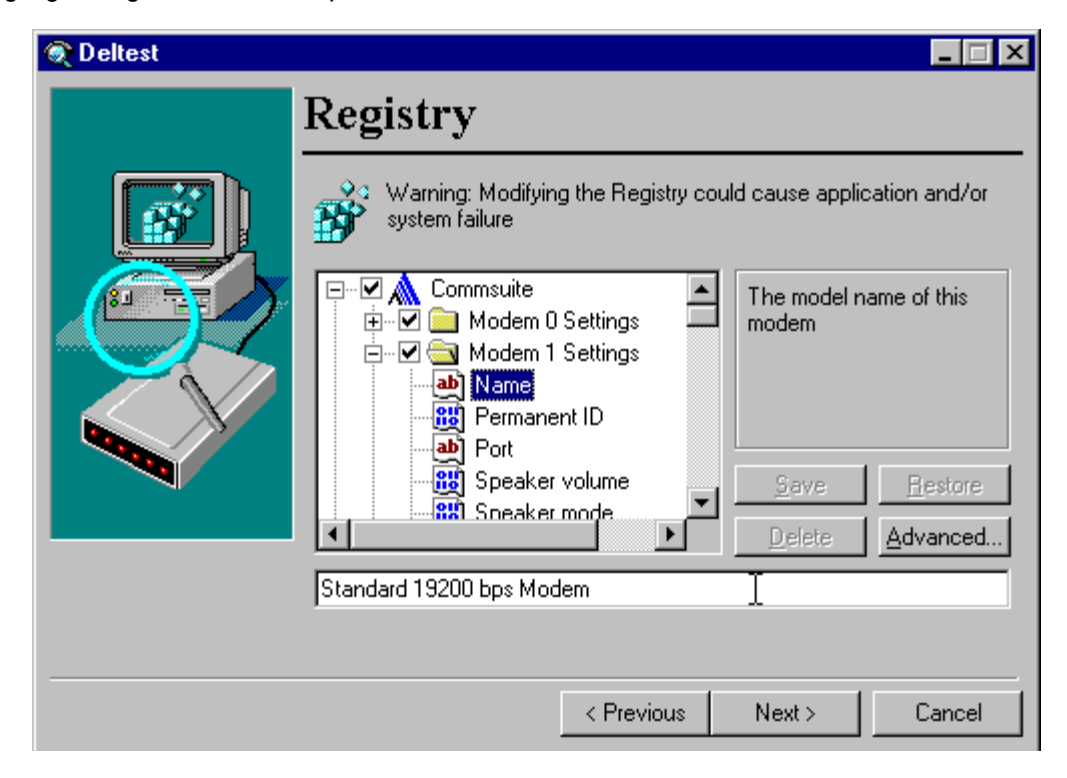

**Step 27:** You will be able to scroll through all the settings for this modem - the only setting we are aware of that you need to change is Cellular Enabled (its really for analog cellular) needs to be set to No. When you find this entry, with it highlighted, you can click on the drop down list at the bottom and select No, then click Next.

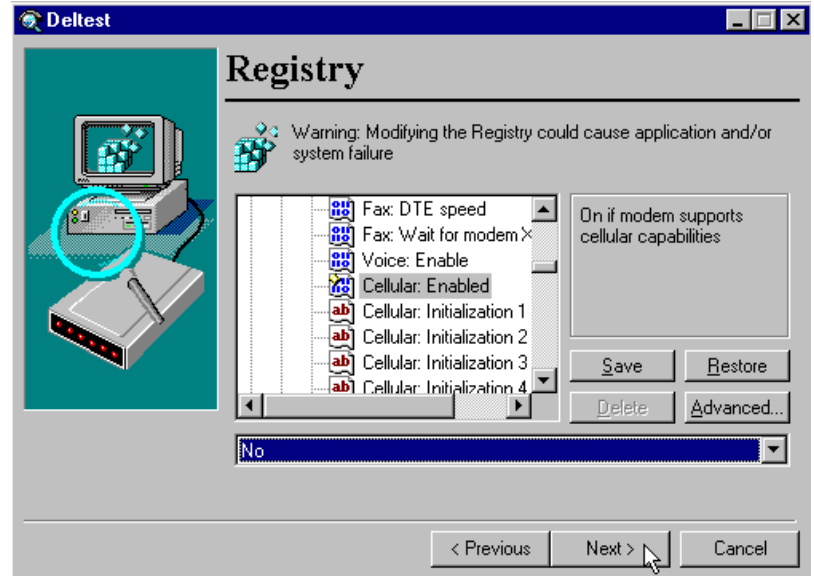

**Note:** If you still have any problems - verify the following other entries: Port - usually COM1 should match your serial port Use TAPI - No Fax Initialization 2 - AT+CMUX=2 Fax Flow control - AT+FCLASS=2.0;+FLO=2 Fax Class - Class 2.0 Fax Use Hardware flow - Yes Fax Initial DTE Speed - 19,200 bps Fax DTE Speed - 19,200 bps Cellular Enable - No

**Step 28:** When you click Next, you will be asked if you want to save changes to the Registry. Click Yes.

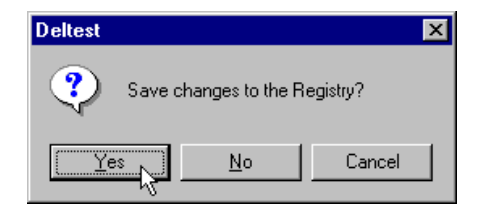

**Step 29:** Entering information on this next screen is optional, it's OK to just click OK

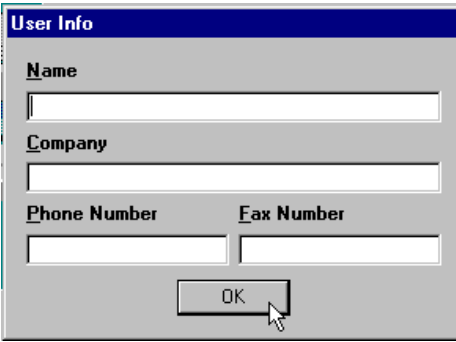

**Step 30:** Click Finish to Finish.

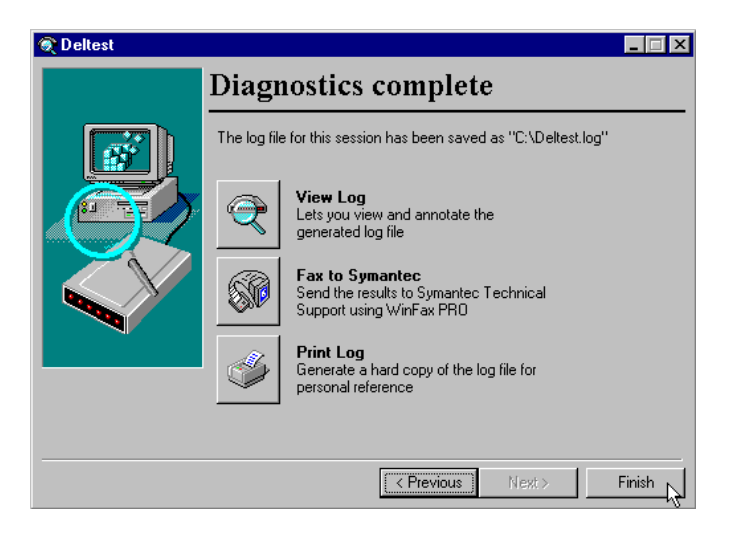

**Congratulations! -** You now have WinFax set up to work with your phone.

Proceed to **Using WinFax 10.0/9.x** 

**Other Mobile Office Set Up Instructions:**

**Setting Up a Mobile Office Quick 2 Netsm Connection** 

**Setting Up Your Existing Dial Up Connections**

If an AOL Subscriber see

**Setting Up and Using AOL 4.0/5.0** 

### **Using WinFax 10.0/9.x With Mobile Office**

If you have not already configured your phone to work with your computer and WinFax Version 10.0/9.x see **Setting the Phone Up As a Modem** & **Faxing With Your Digital Data Capable Phone - Setup.**

### **Sending Faxes**

**Step 1:** Connect the phone and turn it on.

**Step 2:** Right Click on the WinFax Icon in your task tray and select Locations, Verizon Digital.

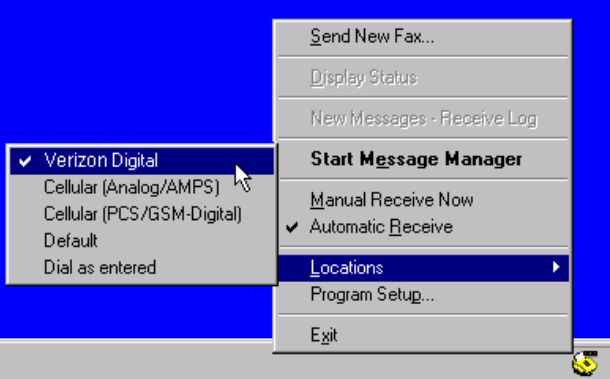

Be sure to change your location back to Default when finished, if you use another modem.

**Step 3:** You can send faxes just as you would over a regular phone line, either by printing to the WinFax printer driver or by sending a fax from the WinFax Message Manager.

#### **Receiving Faxes**

**Step 1:** Connect the phone and turn it on.

**Step 2:** Set the phone to receive a fax.

**For the Qualcomm QCP-860**, press Menu, 8, 4, and scroll to Fax for Next Call and select OK. If you expect several faxes, scroll to Fax until Power Off and select OK.

For **Motorola Startac (Models 7868, 8767 and V8160)** FCN, 1, /\, <>, <>, \/, <>, END or FCN, 1, \*, STO, STO, #, STO, END (data cable must be connected to phone and pc)

For **Samsung SCH-850** - Menu, 8, 9, V,V, should say "Incoming Fax Only?", OK

For **Audiovox CMD-9000 and CDM 4500**, F>, 7, 1, V, V, F> for "FAX" mode to receive one or multiple faxes or F>, 7, 1,  $\wedge$ , F>, "FAX ONCE" mode, fax for next call only. (Watch display options - instructions assume you are starting with this feature at its default of "OFF".)

For **Kyocera 2035a, "**Menu" (✦), scroll right to "Settings" (✦), scroll down to "Network" (✦), scroll down to "Data/Fax Calls In" (✦), select "Fax, next call" or "Fax, until off"

(This signals the cellular system to route your call though the digital data equipment so you phone can receive the fax.)

Step 3: Right Click on the WinFax Icon in your task tray again and if not already checked, click on Automatic Receive. Once you have done this WinFax will be able to automatically answer your phone and receive a fax.

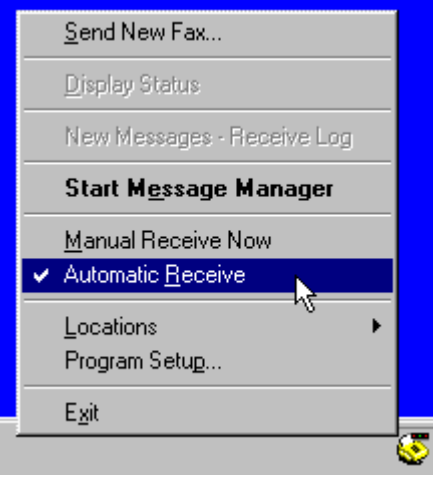

You can restore your phone to normal when finished by going back through the menus or by turning it off and back on.

**Other Instructions Related To Using Mobile Office:**

**Setting Up a Mobile Office Quick 2 Netsm Connections** 

If an AOL subscriber see:

**Setting Up and Using AOL 4.0/5.0**